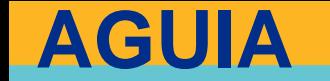

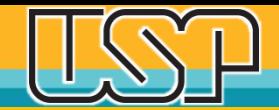

# **Tutorial de Submissão Rápida no OJS 3x**

**Agência USP de Gestão da Informação Acadêmica Universidade de São Paulo**

## Por que "Submissão rápida" ?

- $\Box$  Em muitos casos, o Editor se depara com a necessidade de incluir a versão final do artigo e publicar **sem ter que passar por todas as etapas do fluxo editorial.**
- $\Box$  Há casos também em que a revista já é publicada em outros websites (ex. SciELO), mas existe a necessidade de **manter o "espelho" atualizado das edições e artigos no Portal de Revistas da USP.**

 Nesses casos, a **ferramenta "Submissão rápida"** pode ser de grande ajuda.

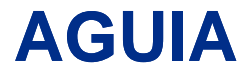

## Estando no Painel de Controle, clique em Edições e, em seguida, em Edições Futuras e Inclua edição

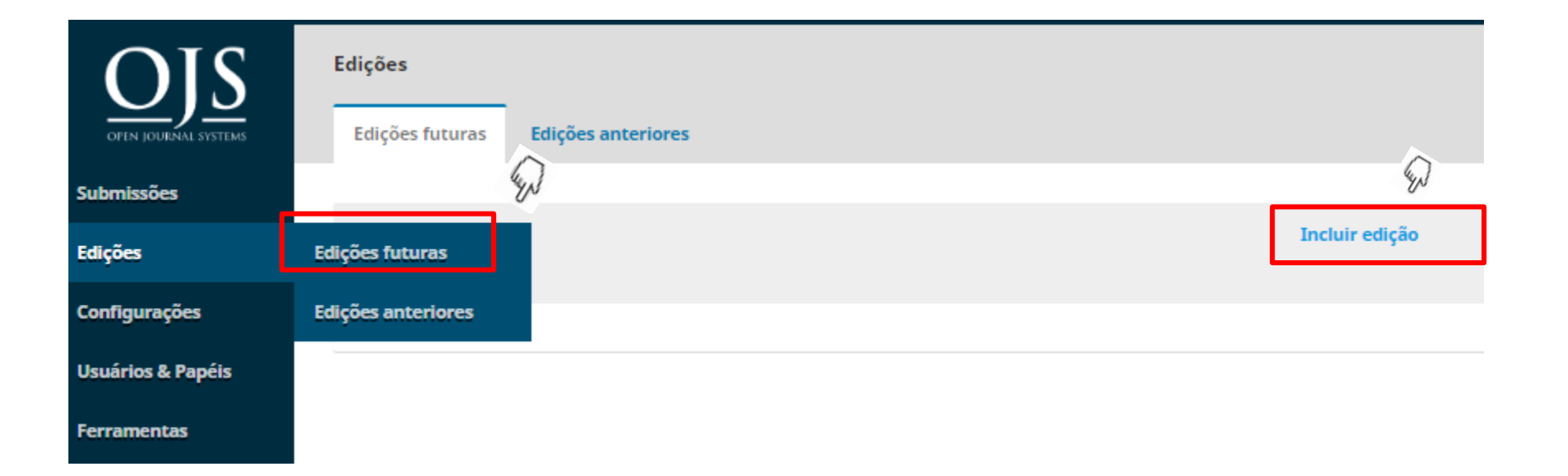

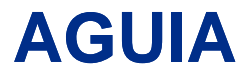

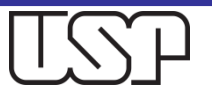

## Preencha as informações da Edição: volume, número, data. Caso tenha, inclua o arquivo da Capa. Salve.

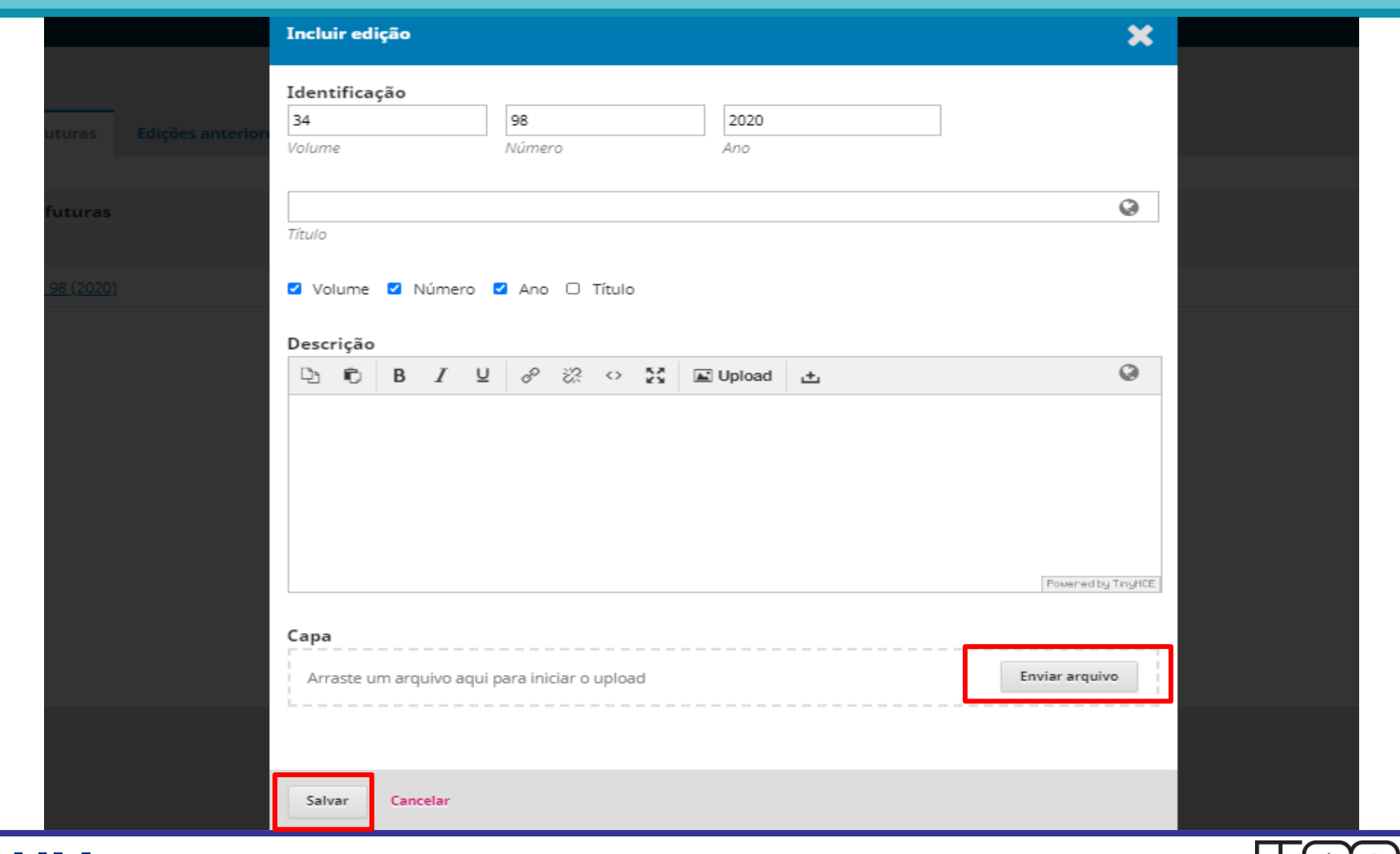

#### **AGUIA**

## Clique em Ferramentas e, em seguida, em Importar/Exportar

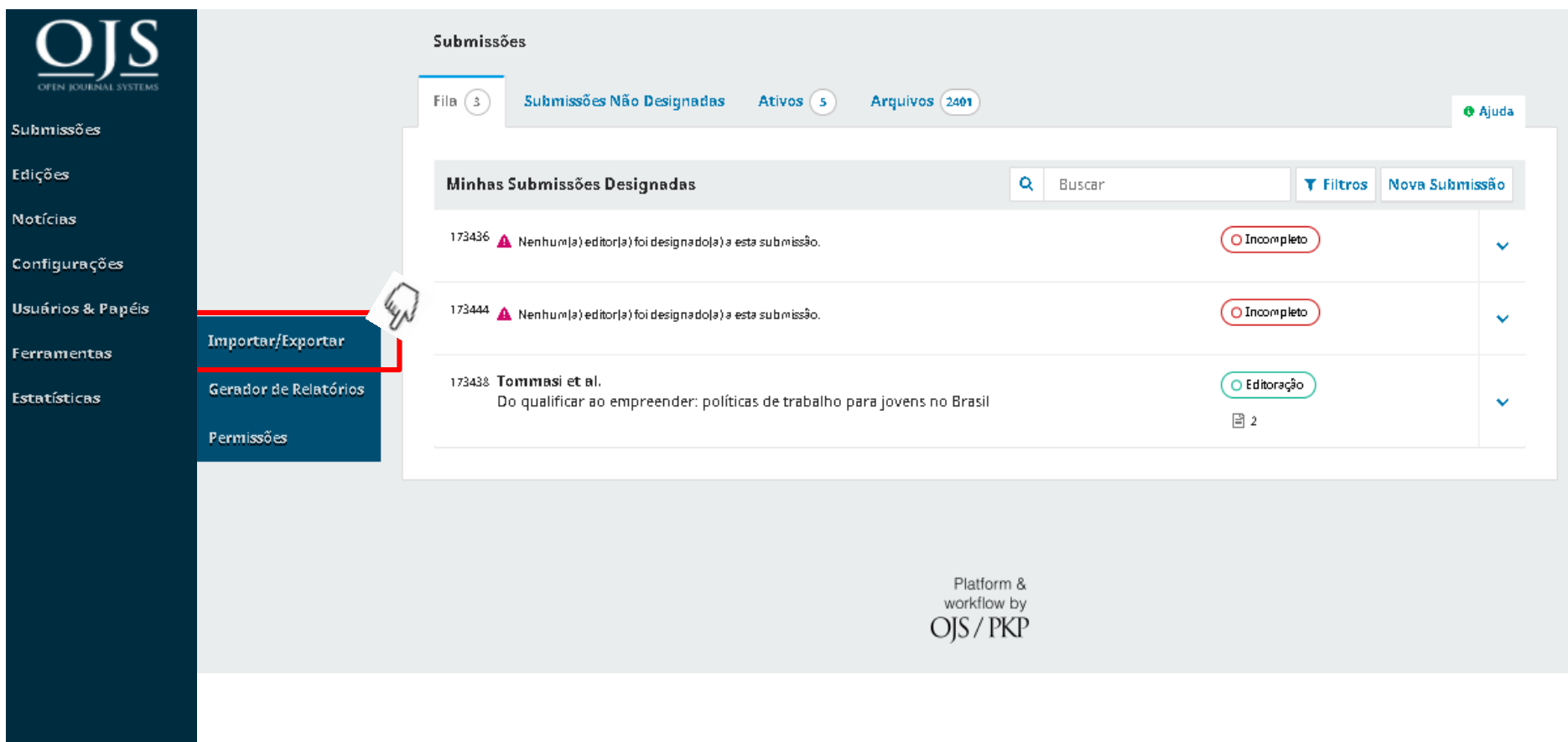

#### **AGUIA**

## Clique em Submissão rápida

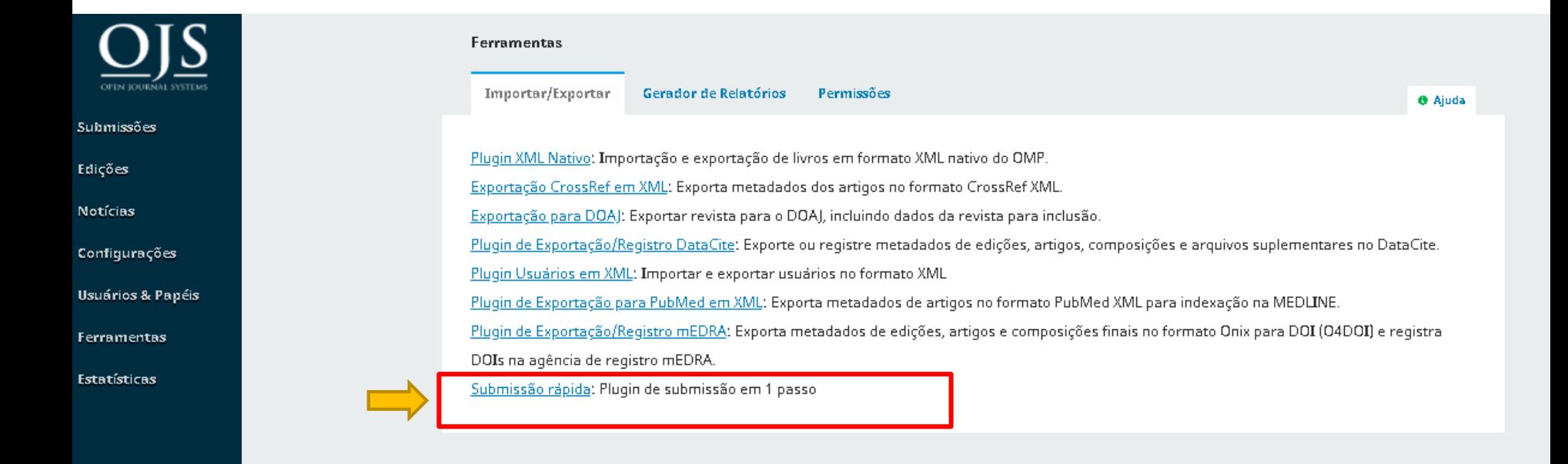

Platform & workflow by  $OIS/PKP$ 

## **AGUIA**

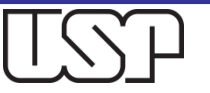

## Este módulo permite enviar rapidamente os artigos para a etapa de editoração ou diretamente a uma edição

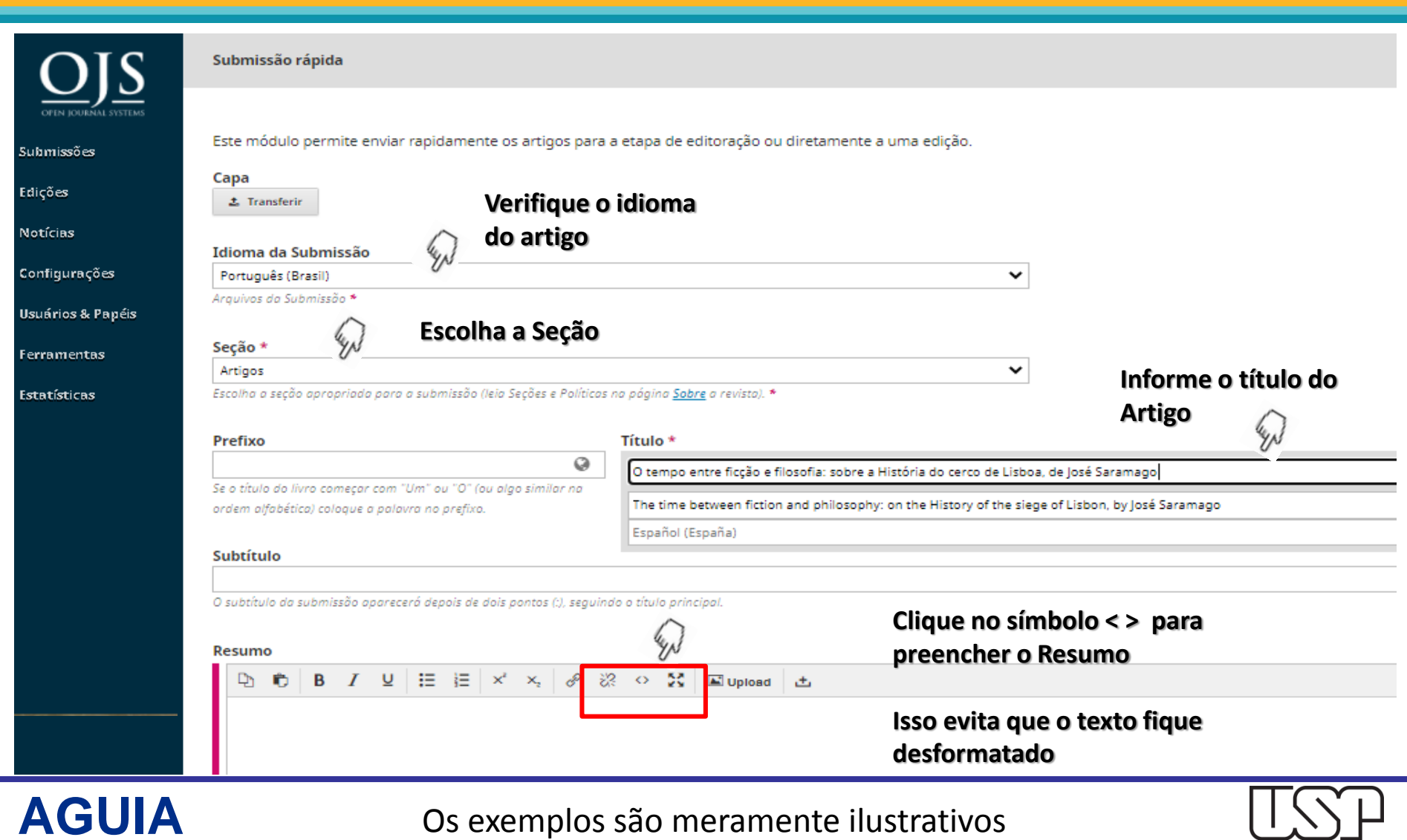

**AGUIA**

## Copie e cole o Resumo no Campo Resumo utilizando o recurso < >

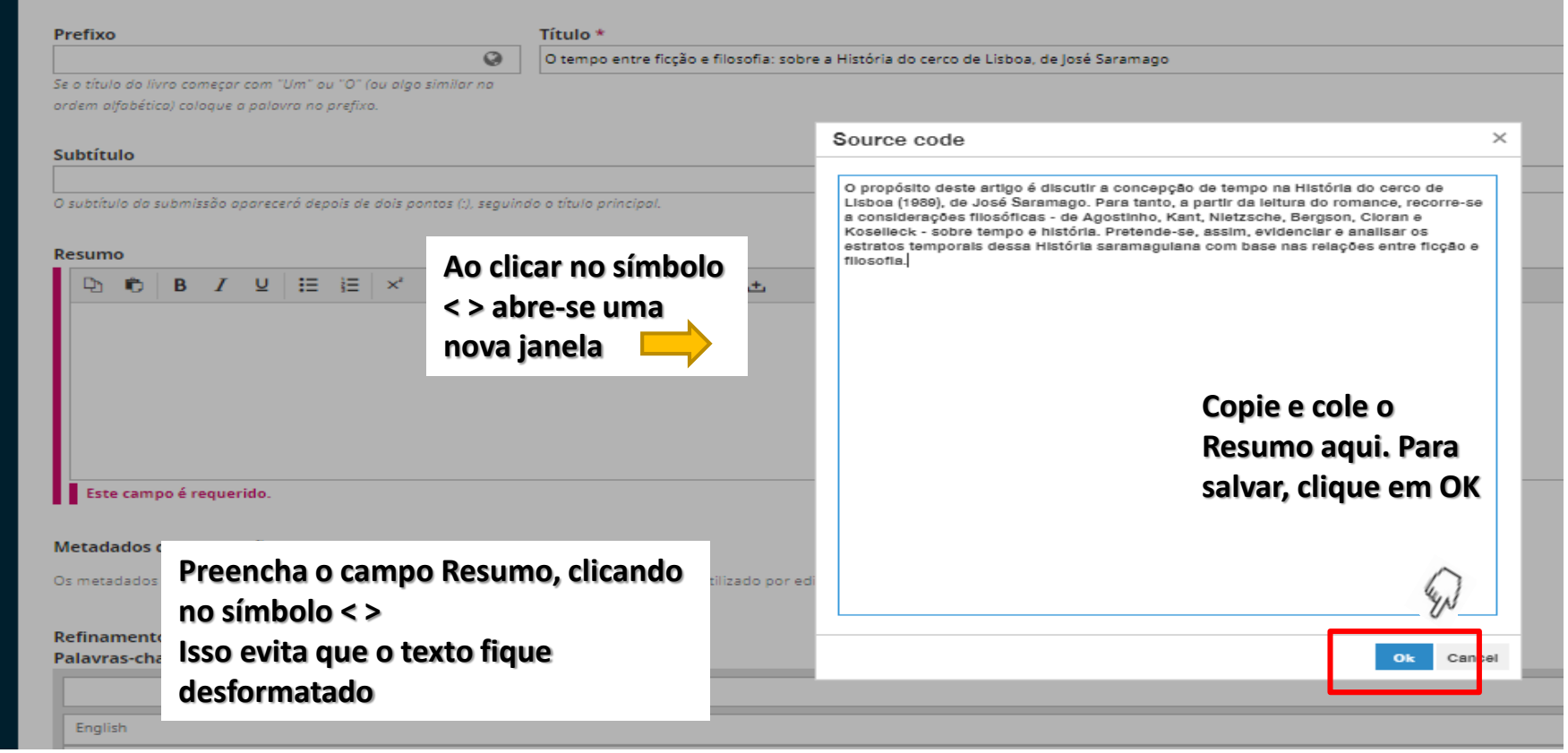

#### **AGUIA**

## Faça o mesmo procedimento para incluir o Abstract e/ou Resumen

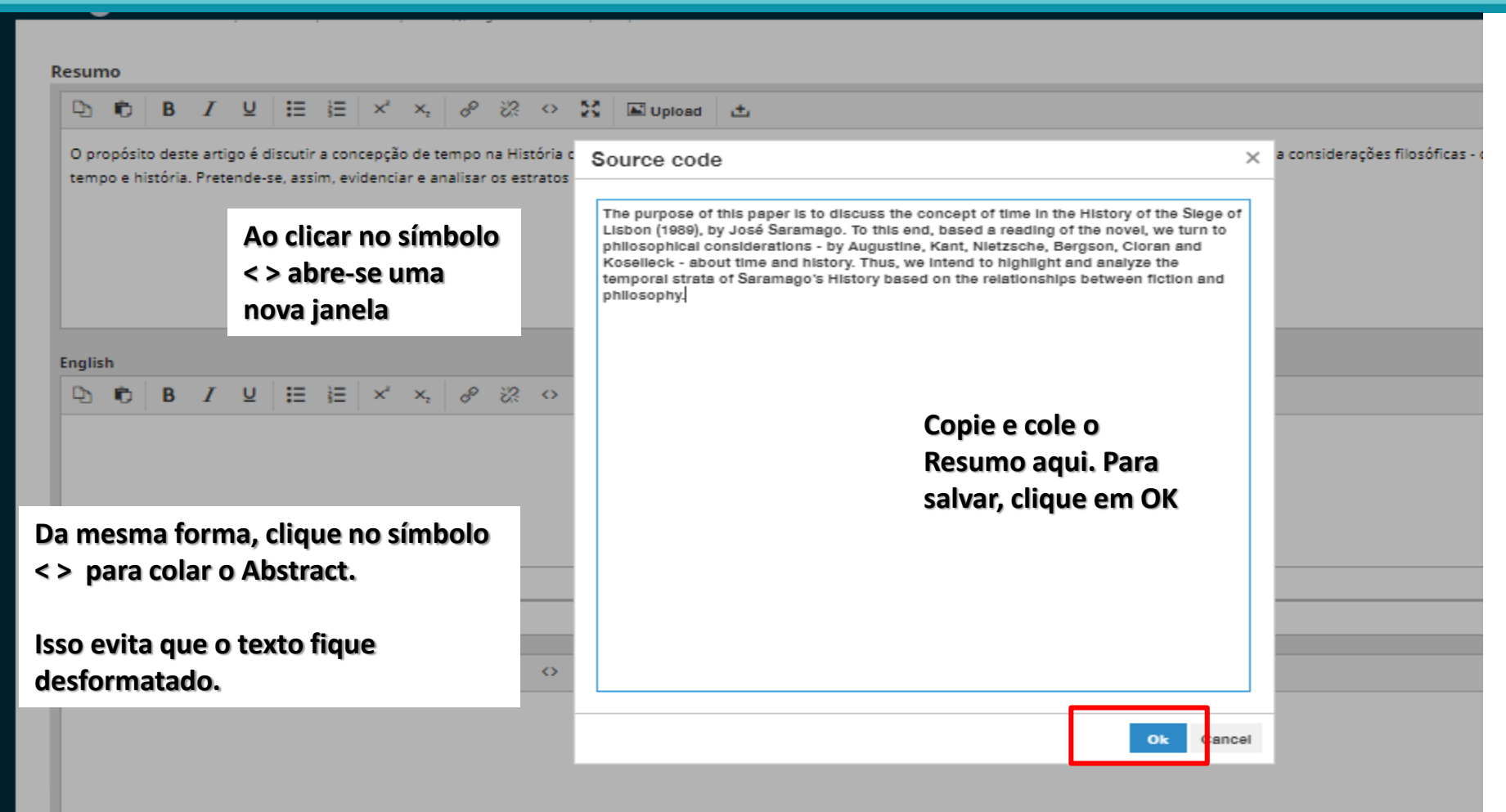

#### **AGUIA**

## Preencha as palavras-chaves uma a uma, clicando "Enter" após inserir cada uma

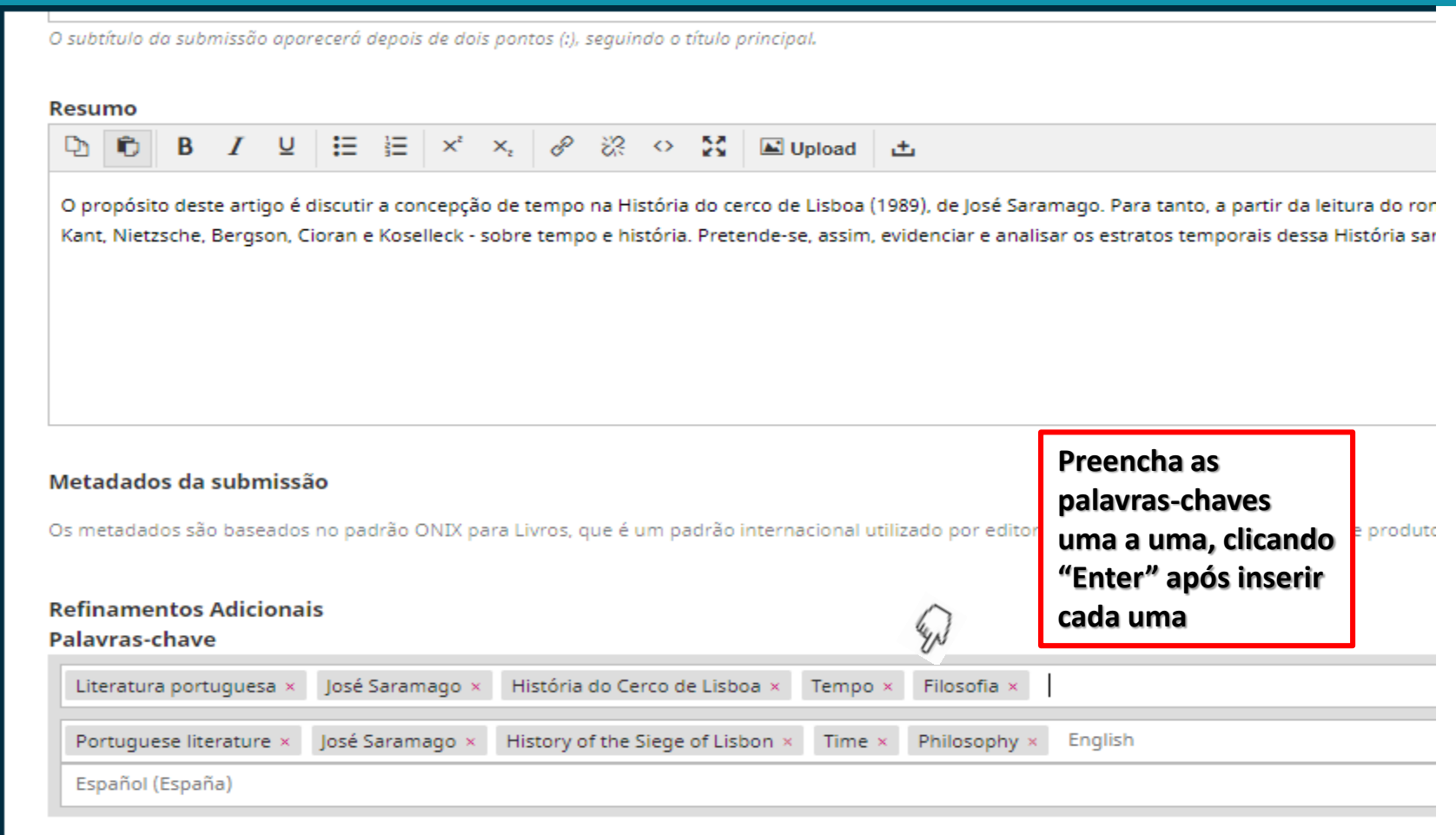

#### **AGUIA**

## Caso haja informação de Financiamento, clique em "Adicionar Financiador"

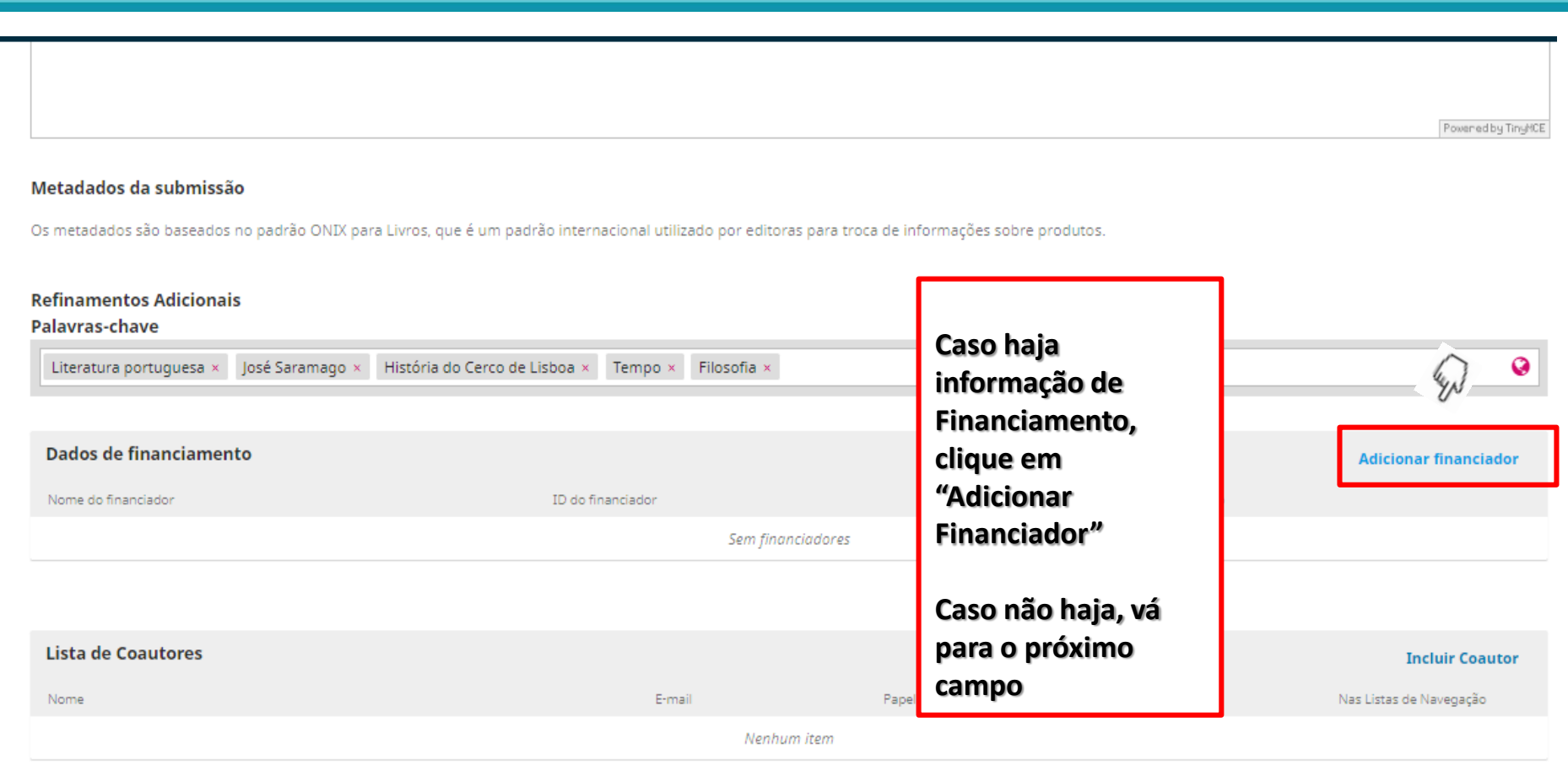

#### **AGUIA**

## Caso haja financiamento, preencha a sigla do Financiador (ex. Fapesp) e uma lista de opções se abrirá

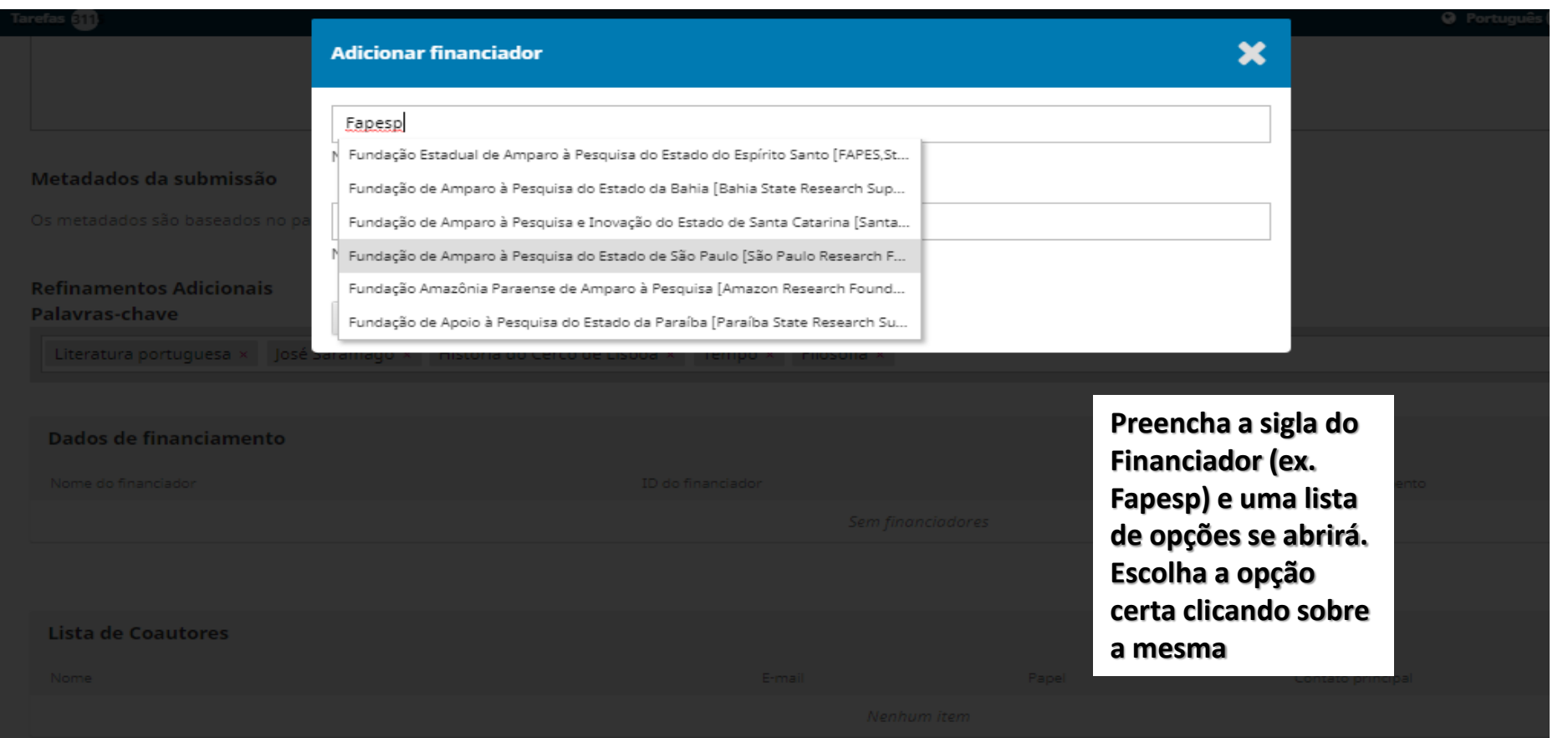

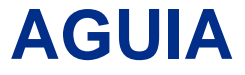

## Preencha o número do Processo, quando houver essa informação

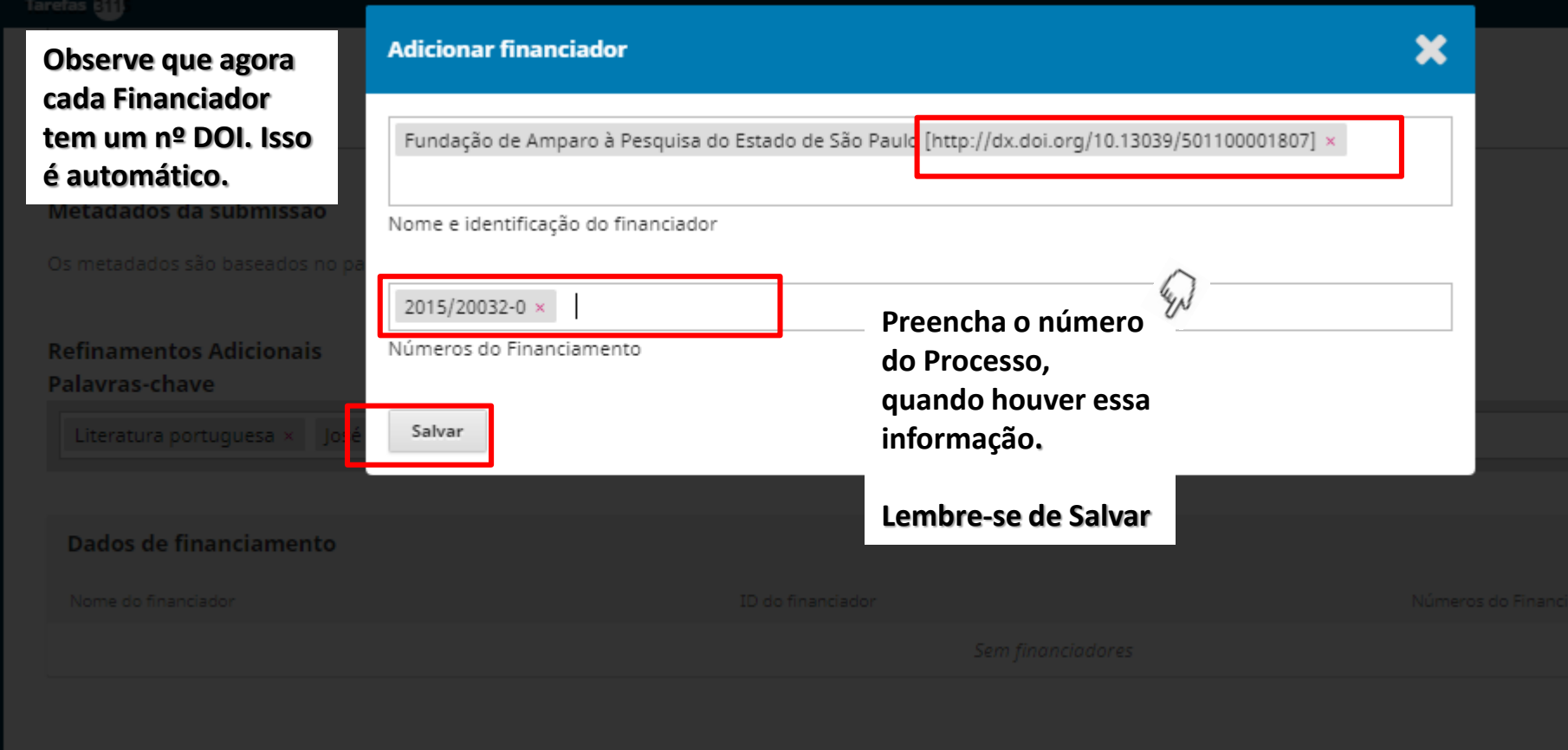

#### **AGUIA**

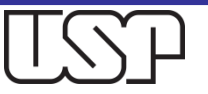

## Preencha as informações de cada Autor. Repita a operação quando houver mais de um autor

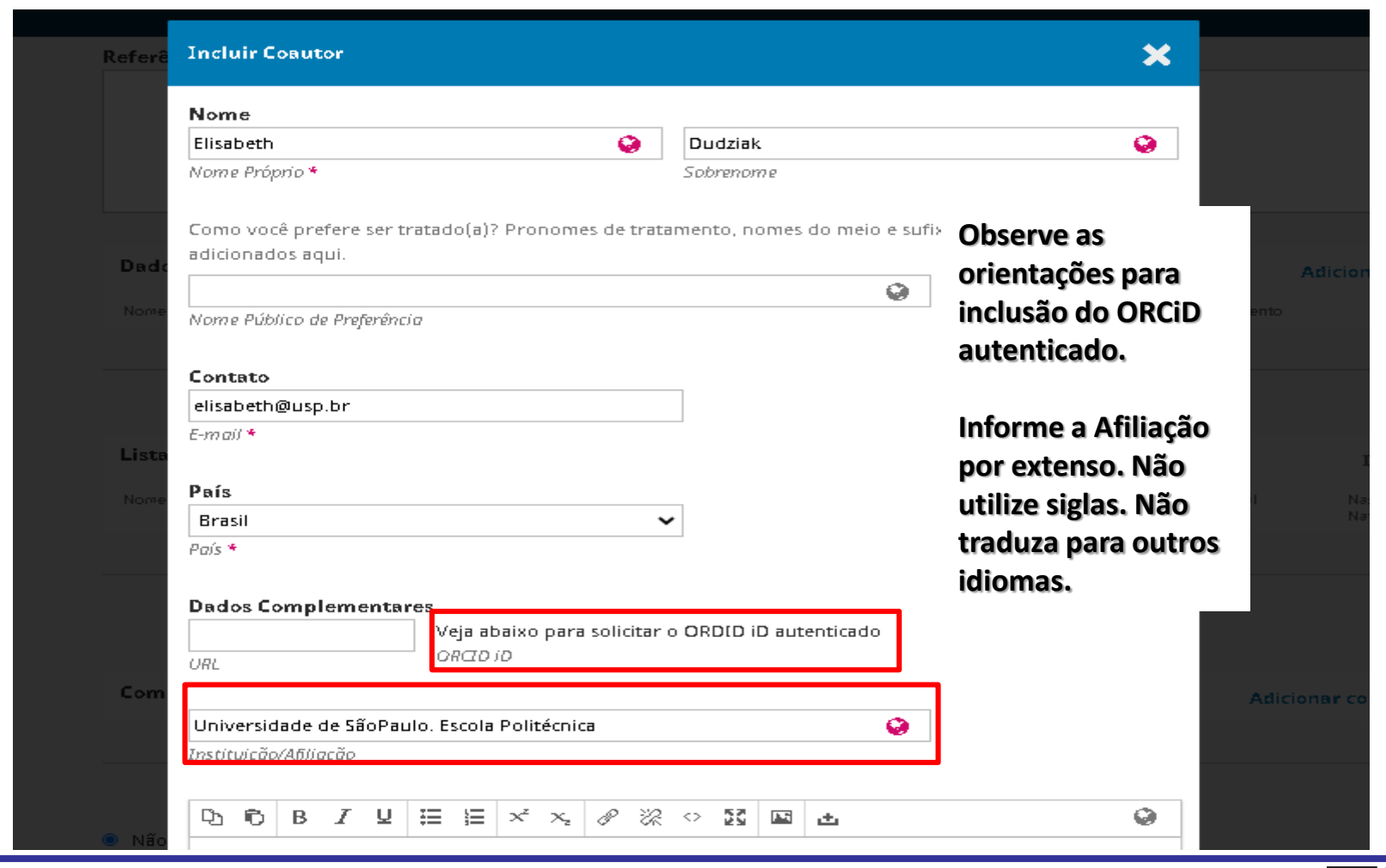

#### Os exemplos são meramente ilustrativos

**AGUIA**

### Preencha as informações finais do Autor e Salve

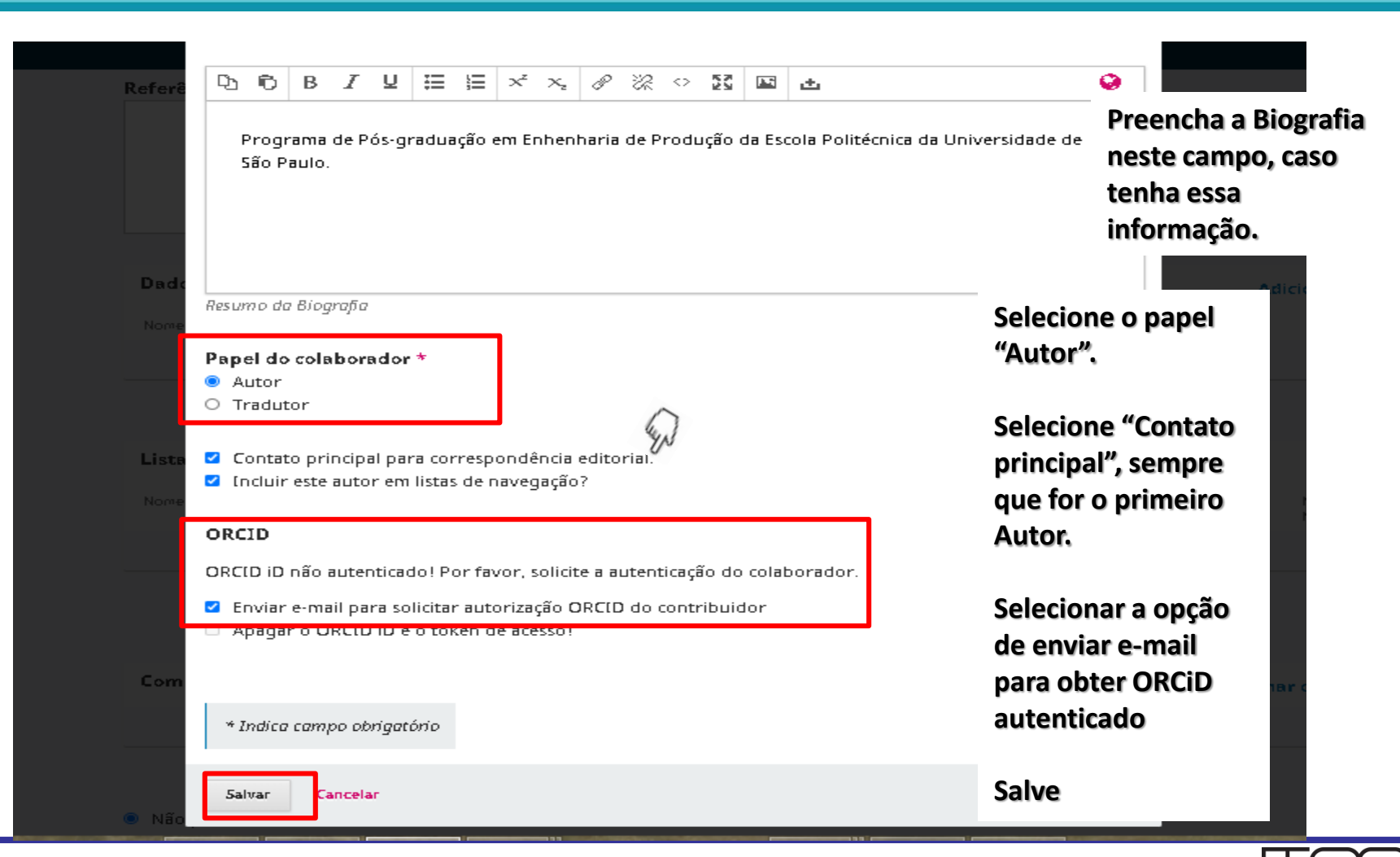

#### **AGUIA**

## Após incluir os Autores, clique em "Adicionar Composição Final" para carregar o arquivo do Artigo

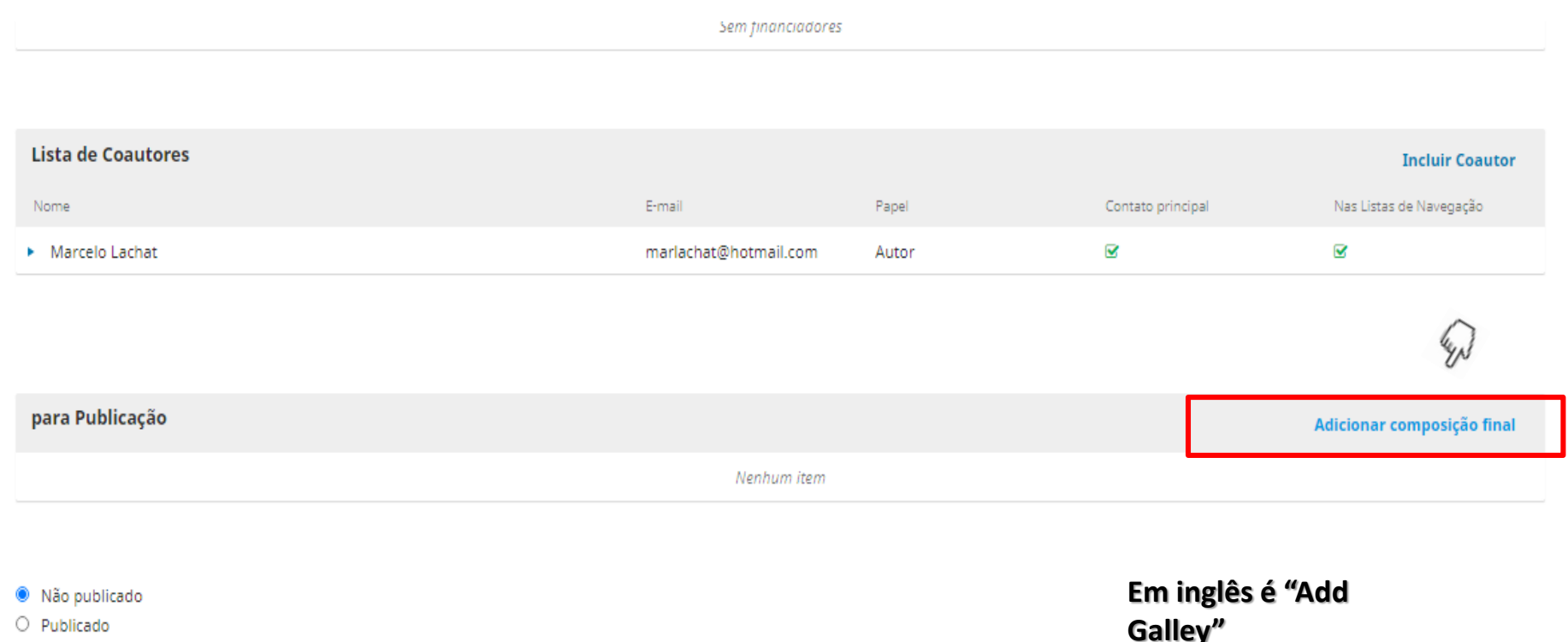

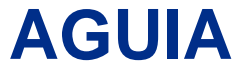

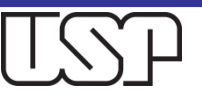

### **AGUIA**

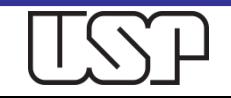

## Uma nova Janela se abrirá. Preencha o Rótulo com o formato do arquivo: PDF ou XML

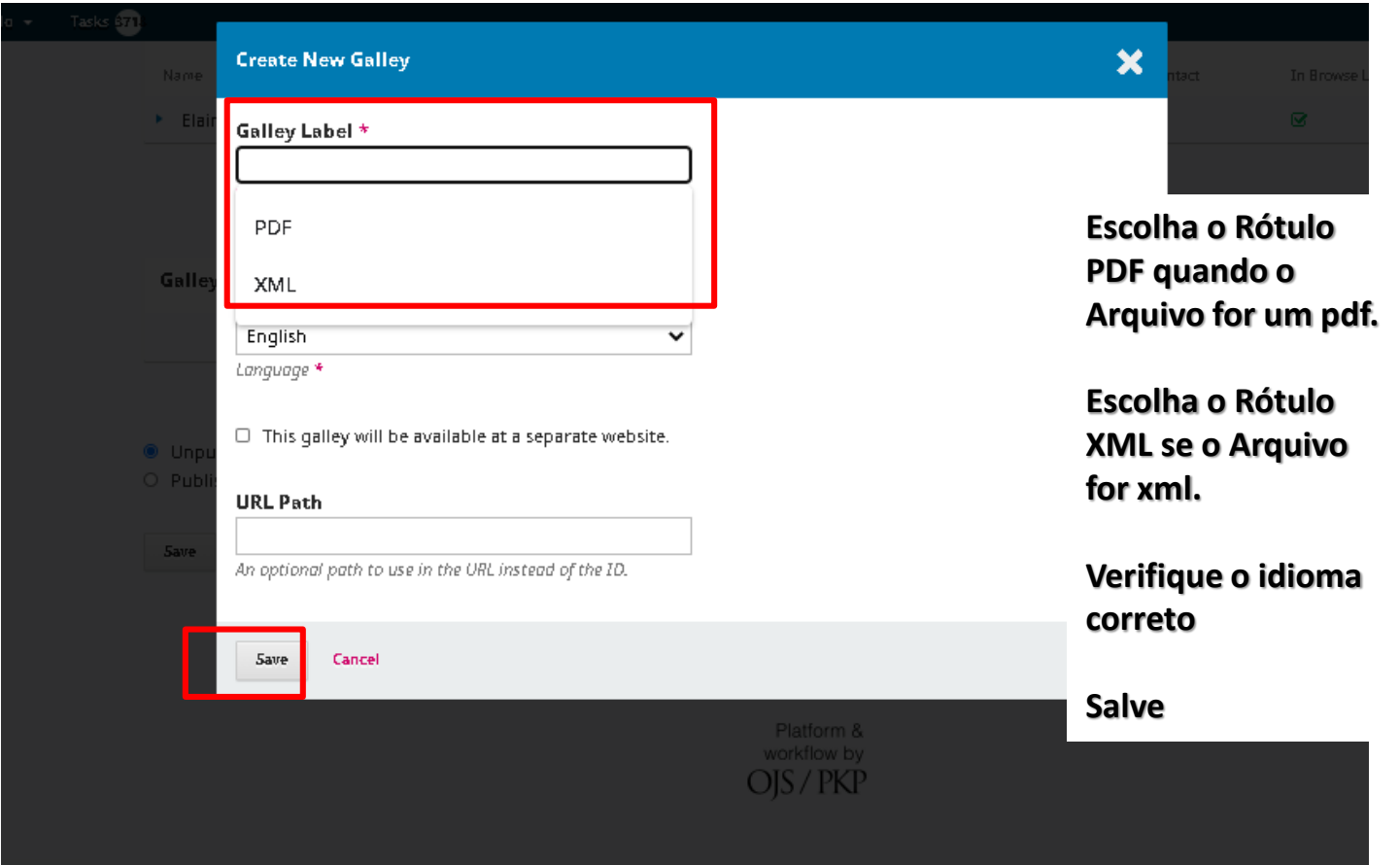

#### **AGUIA**

## Ao Salvar, abre-se uma nova Janela. Em "Componentes do Artigo", escolha "Texto do Artigo"

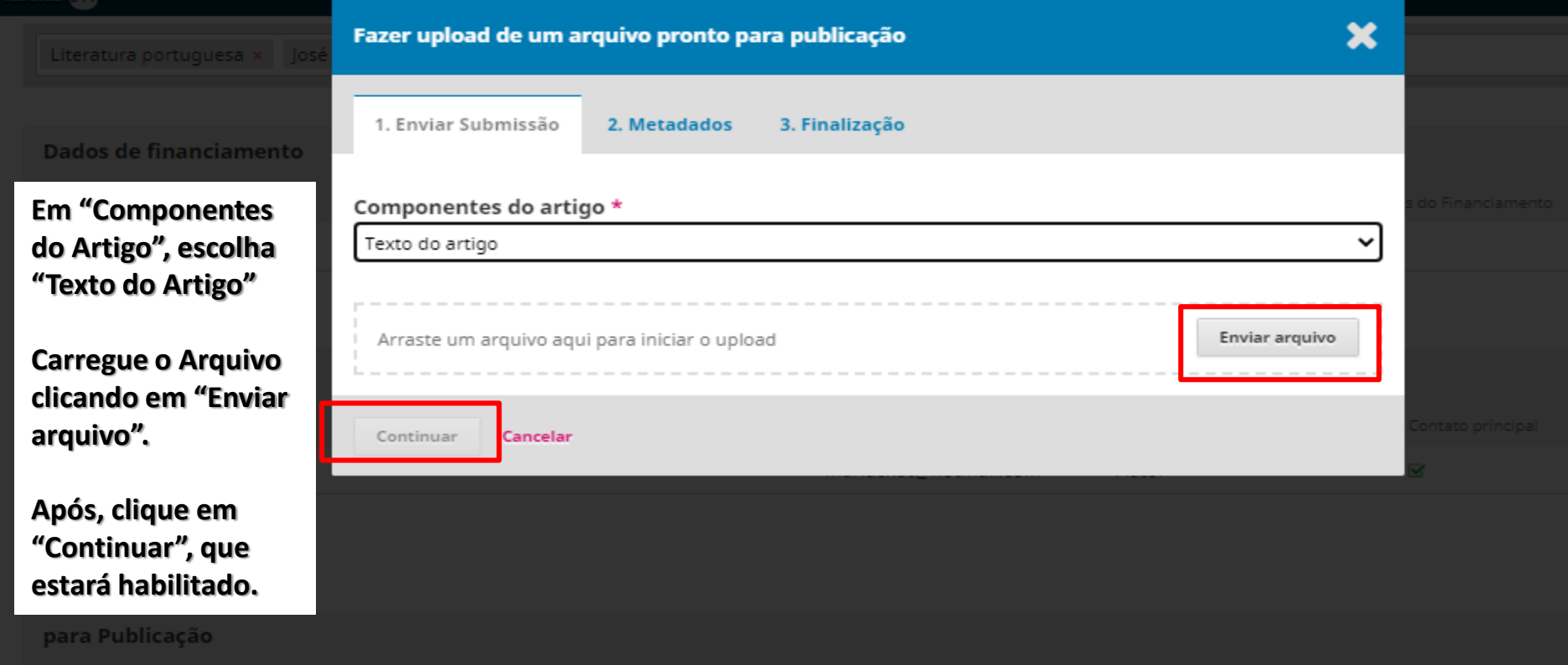

#### Os exemplos são meramente ilustrativos

**AGUIA**

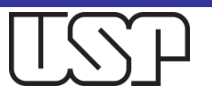

## Após carregar o Arquivo PDF, clique em "Continuar".

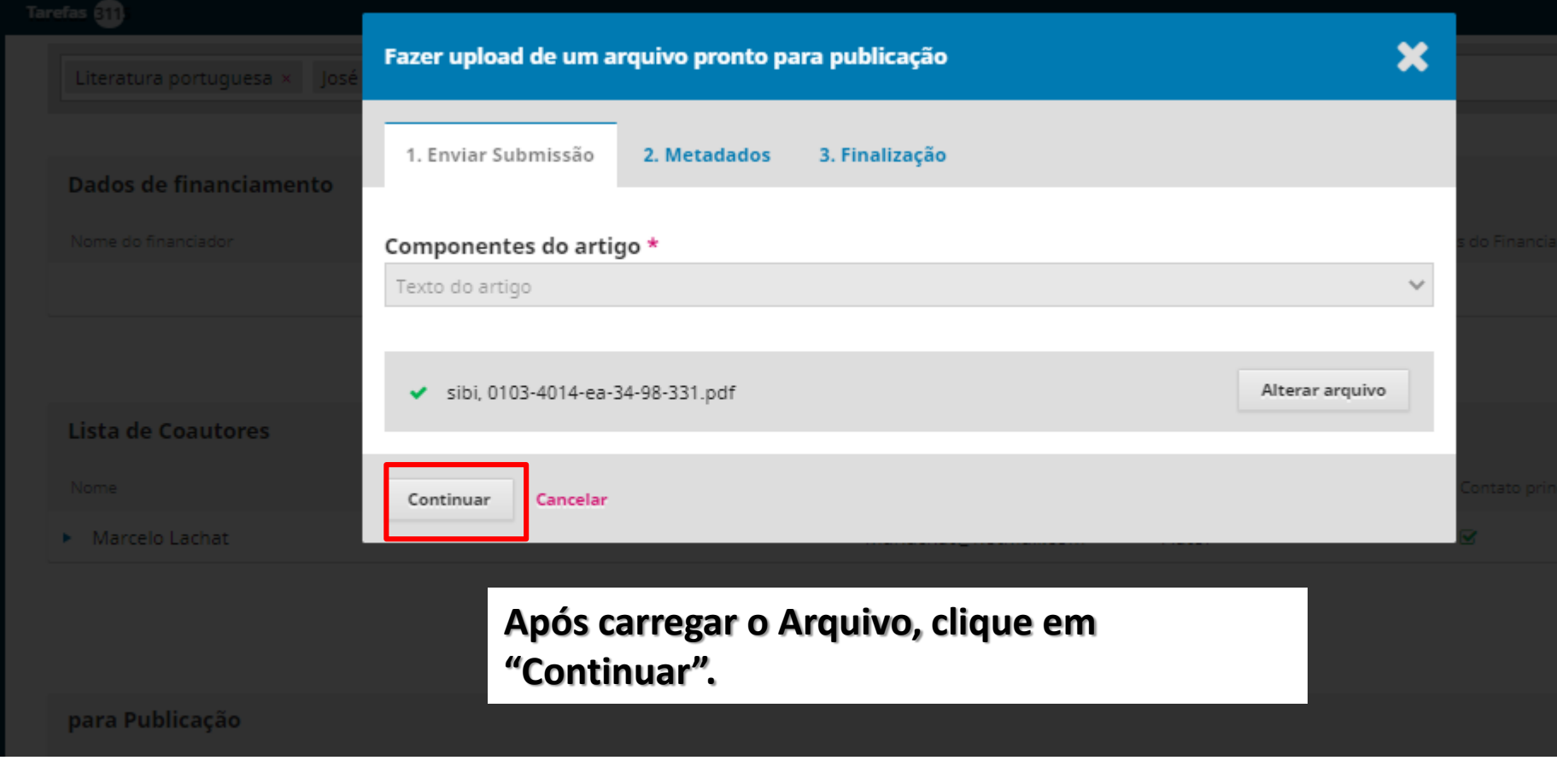

#### **AGUIA**

## Clique em "Continuar".

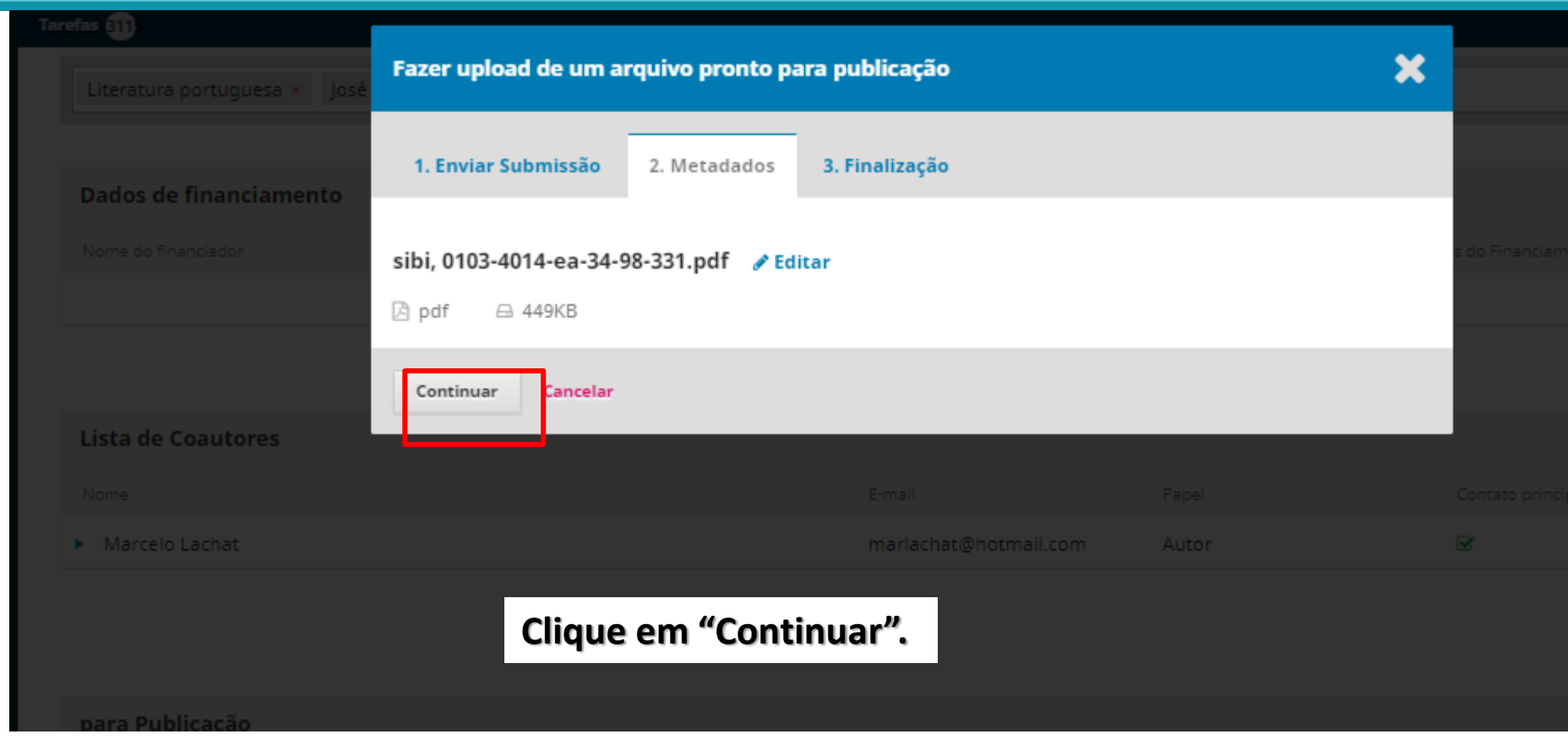

**AGUIA**

Os exemplos são meramente ilustrativos

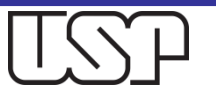

## Com o Arquivo adicionado, clique em "Concluir"

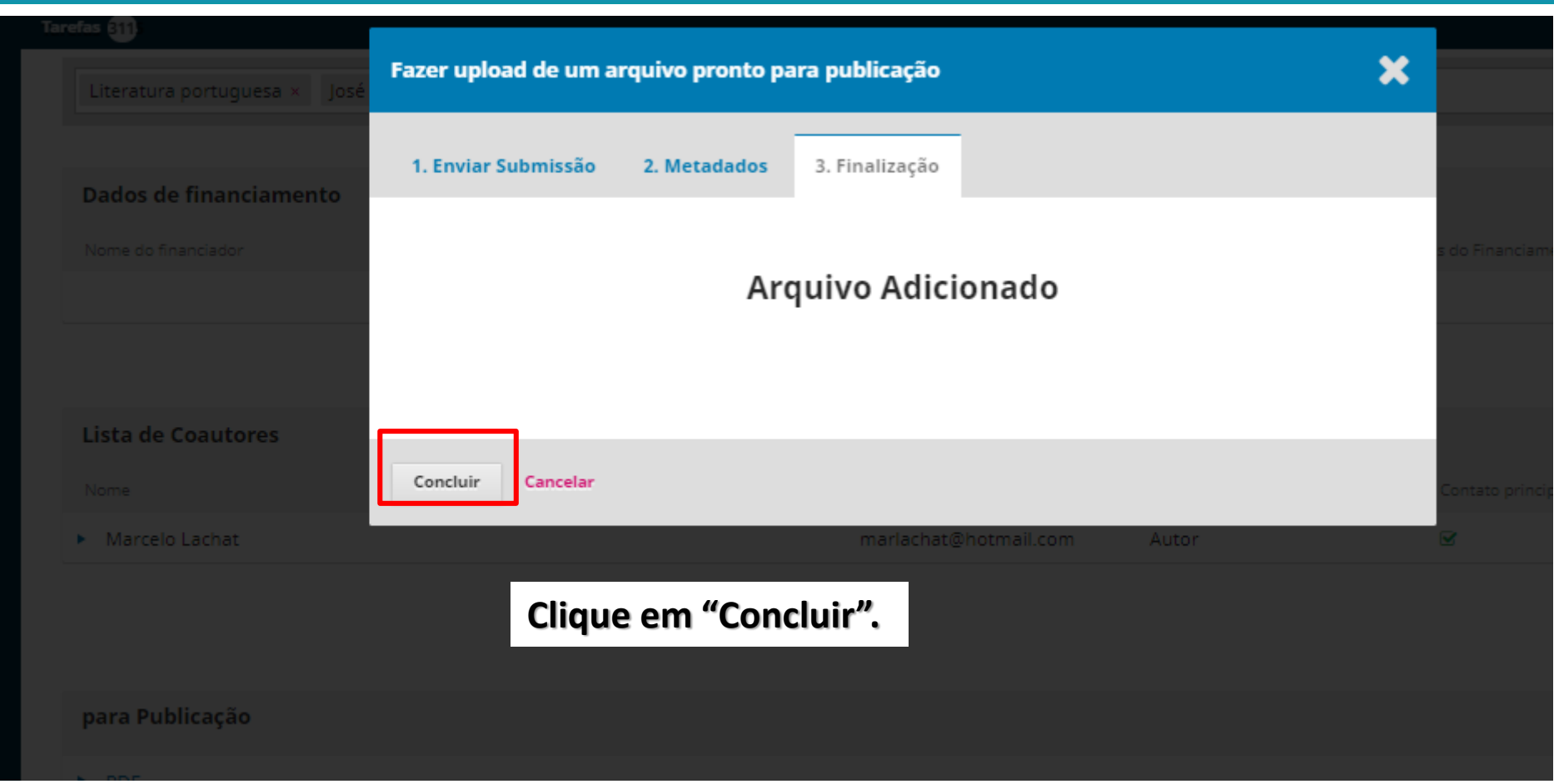

#### **AGUIA**

## Para arquivos XML, acrescente imagens sempre em jpeg

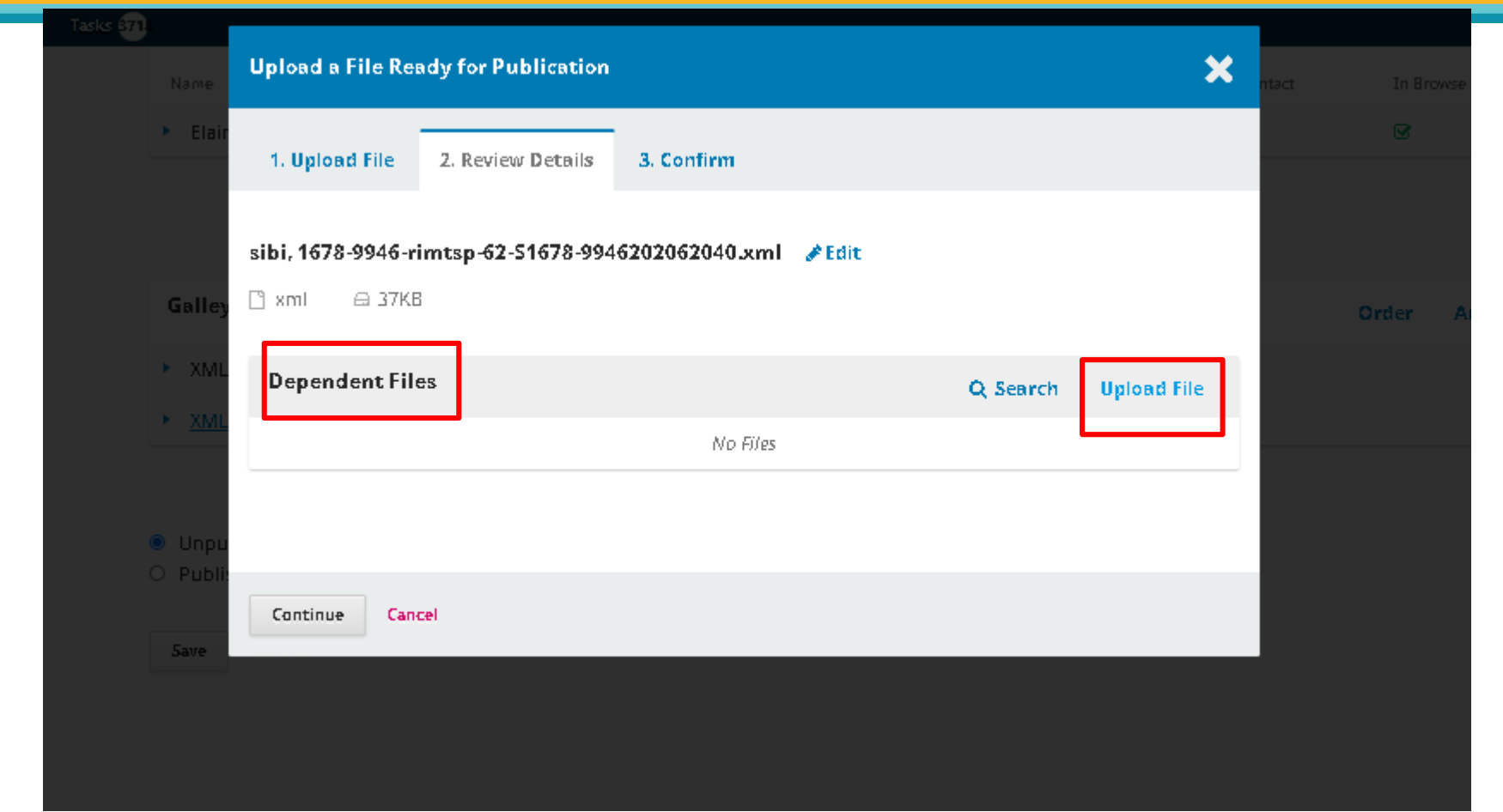

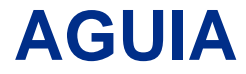

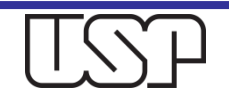

## Selecione o componente do arquivo XML: imagem (sempre em jpeg)

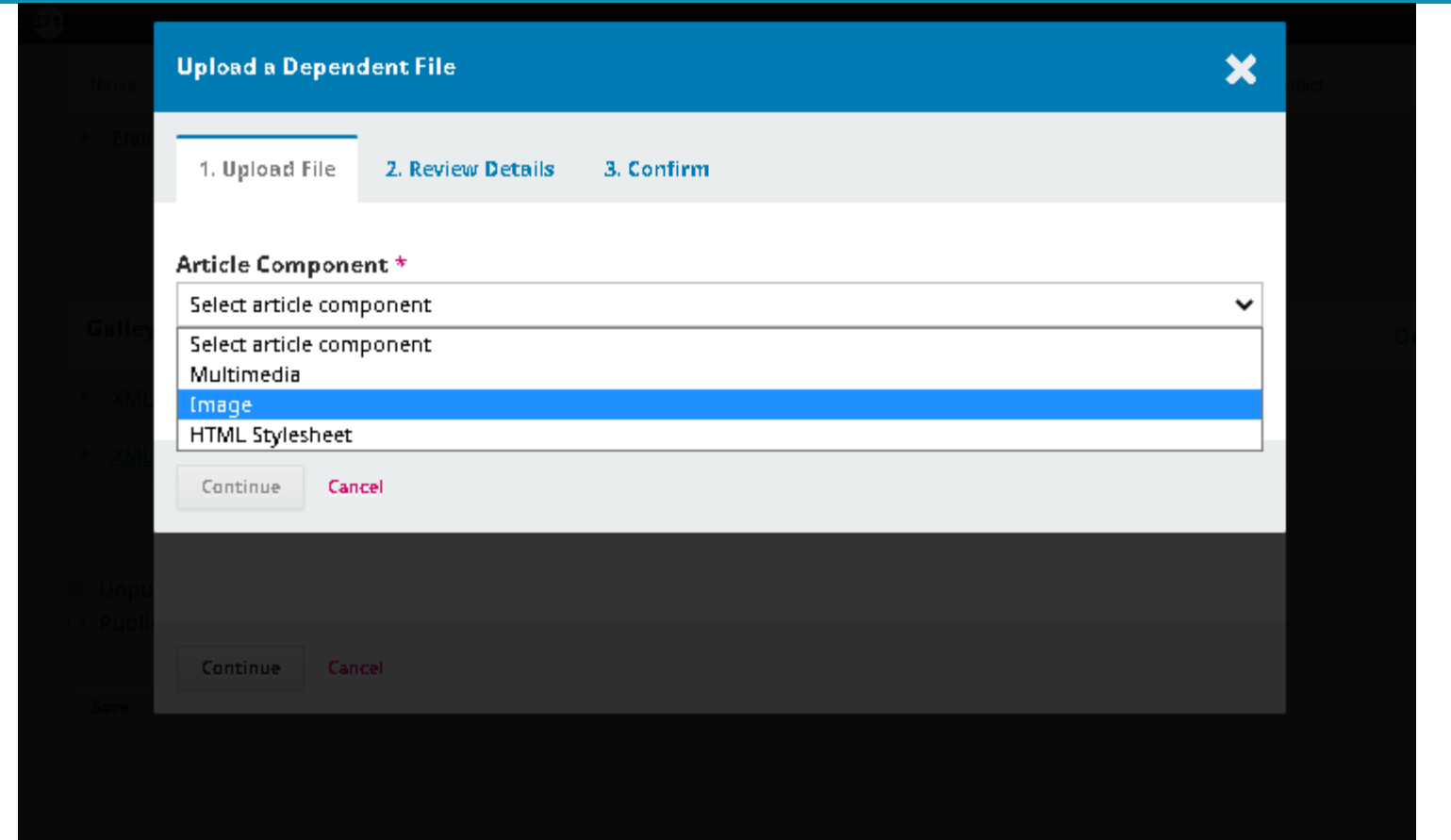

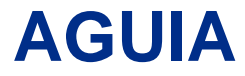

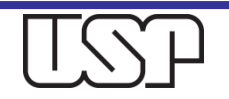

## Carregue – faça o upload da imagem

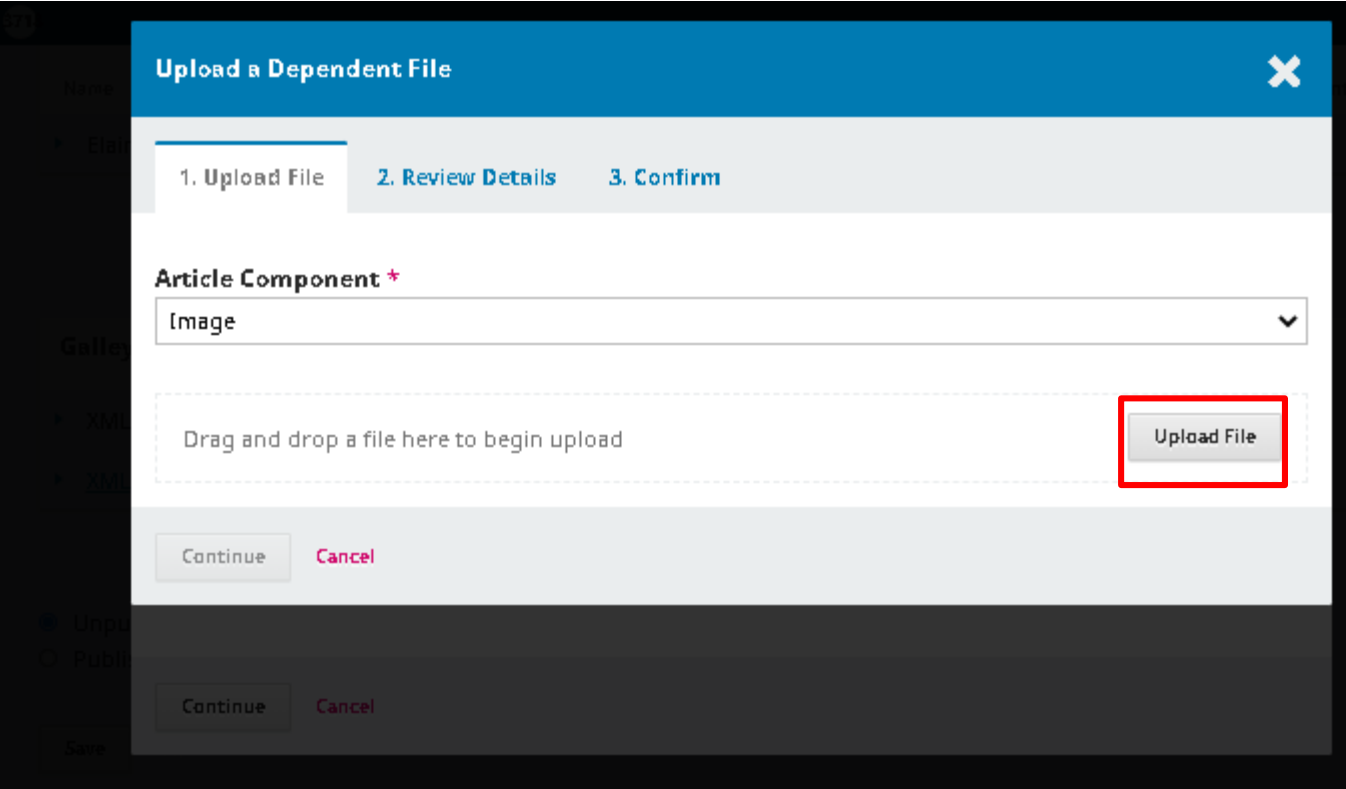

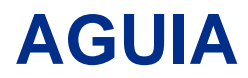

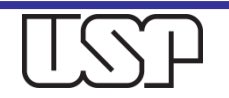

## Continue o processo

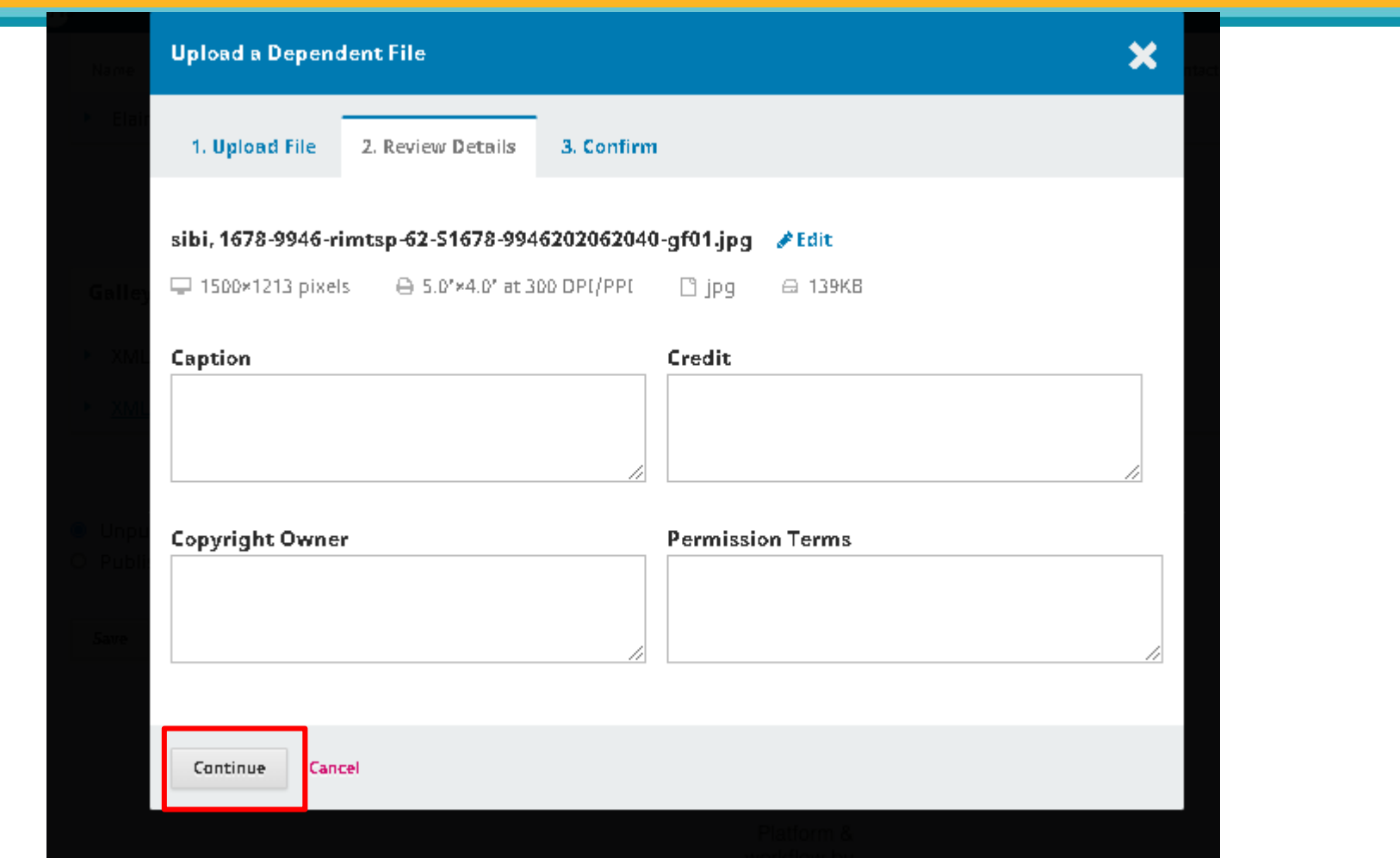

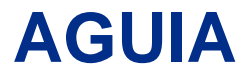

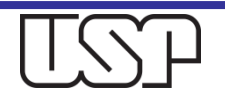

Adicione mais imagens, caso necessário. Senão houver mais imagens dependentes desse arquivo, clique em "Complete"

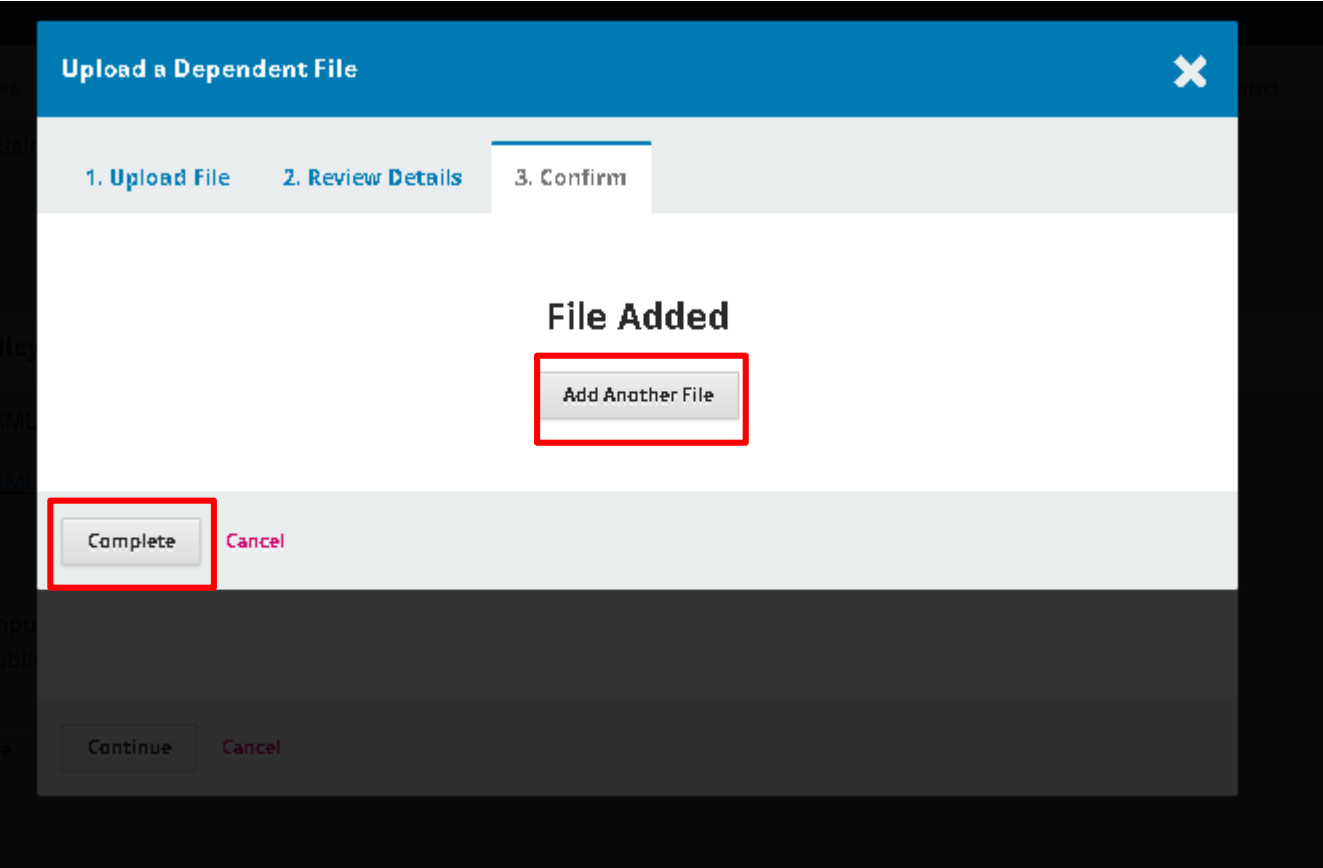

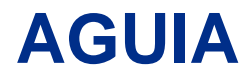

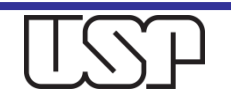

## Após Adicionar a composição final, clique em Salvar

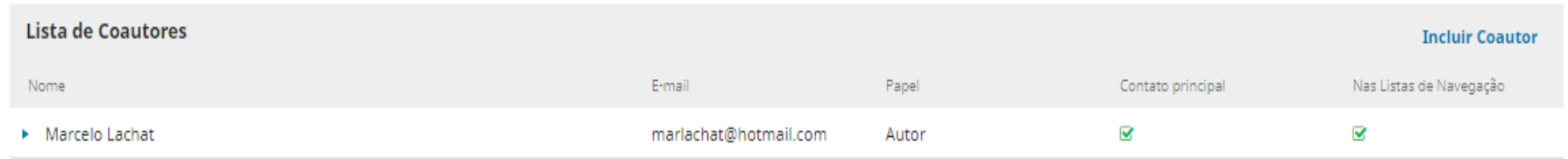

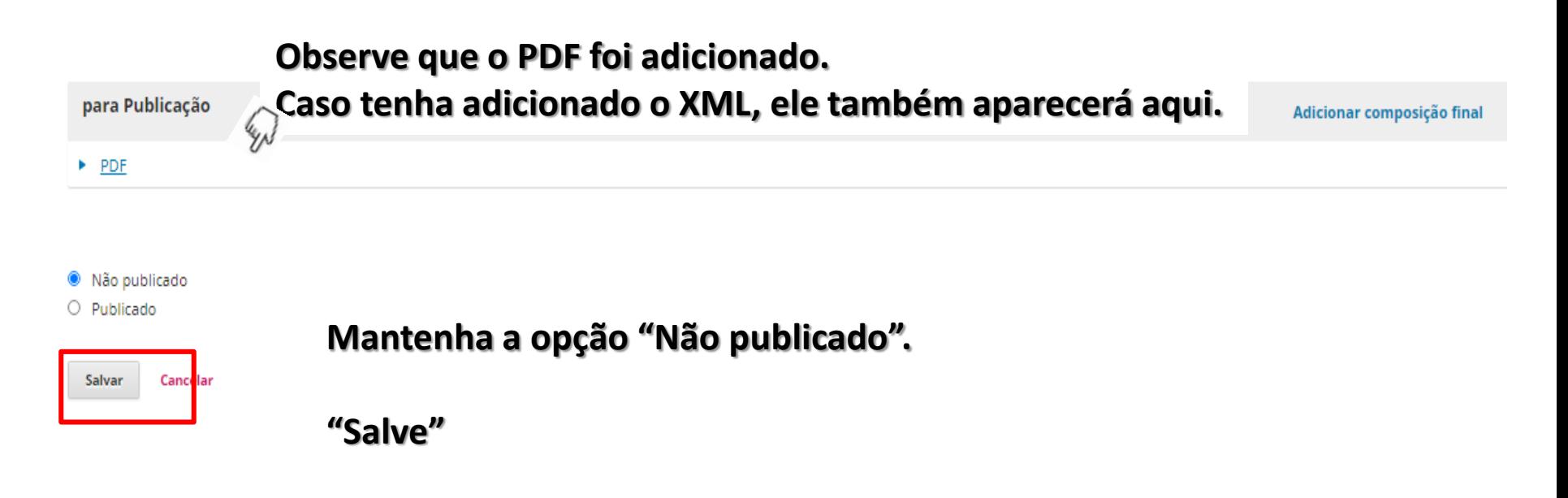

### **AGUIA**

## Clique no Botão para prosseguir

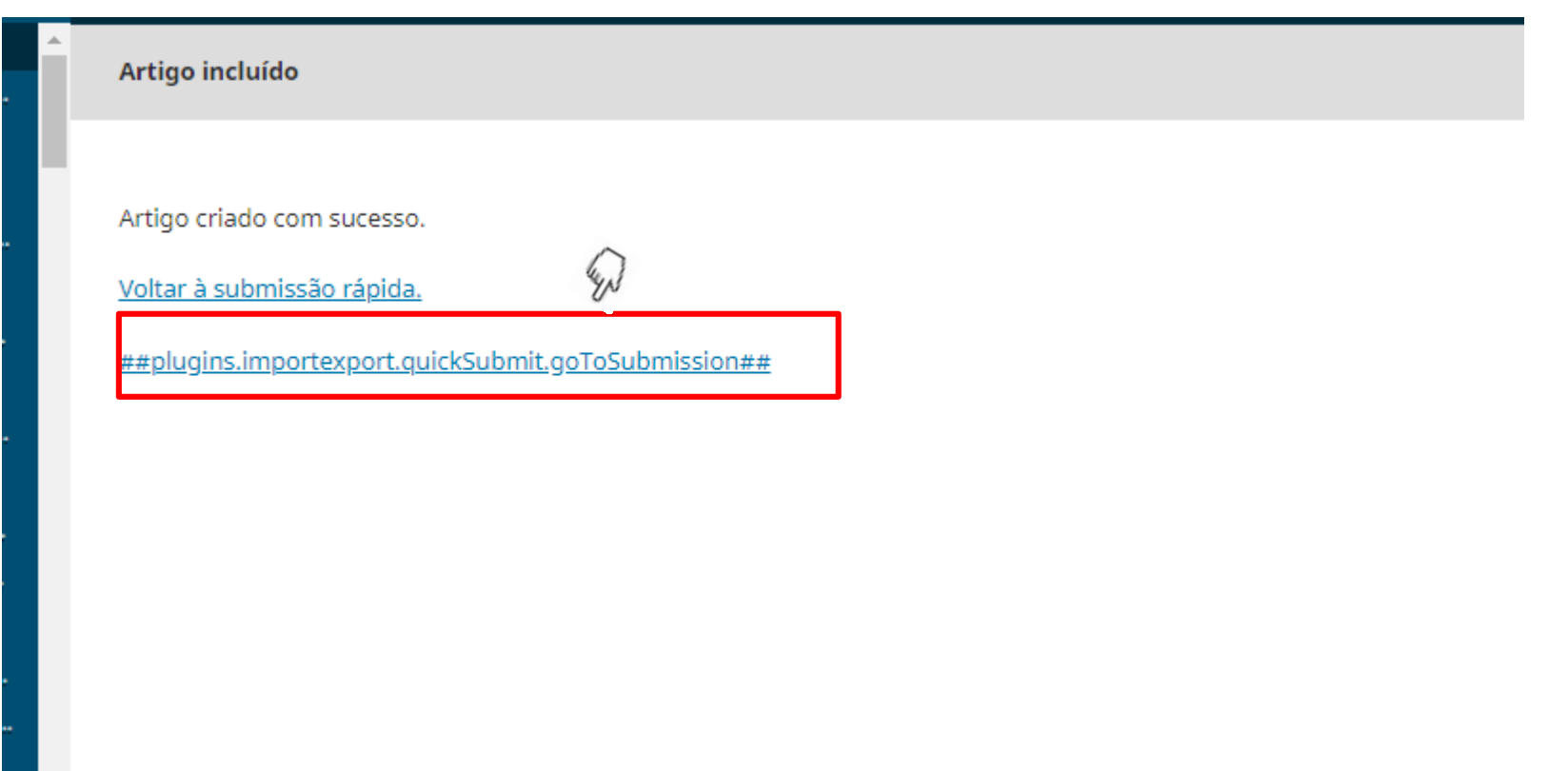

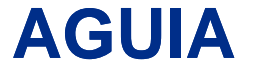

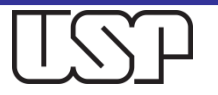

## Note que a submissão já está na Etapa "Editoração".

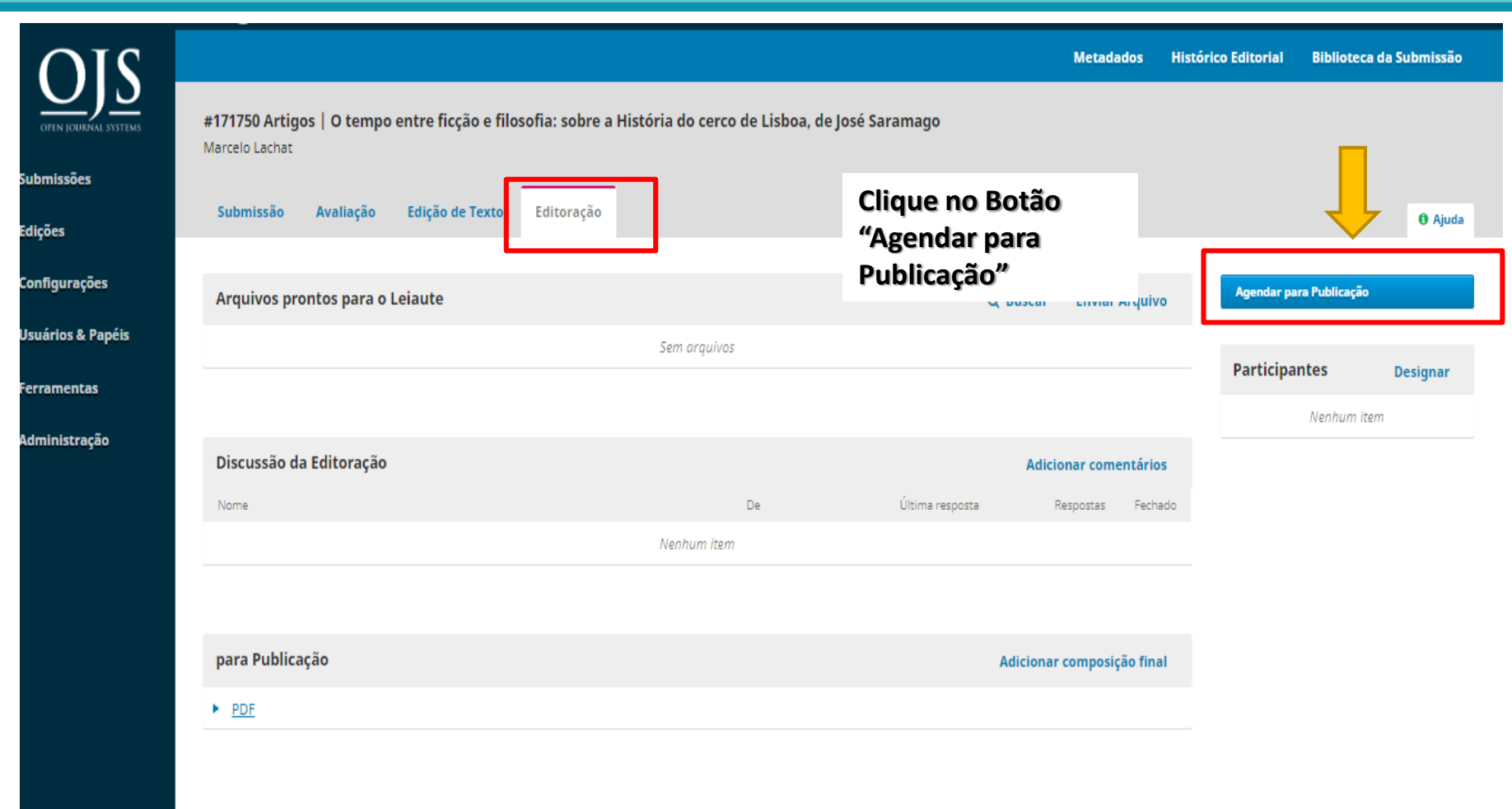

#### **AGUIA**

## Preencha os dados do Artigo: escolha o volume, informe a paginação, o link da licença Creative Commons, o Copyright e a data

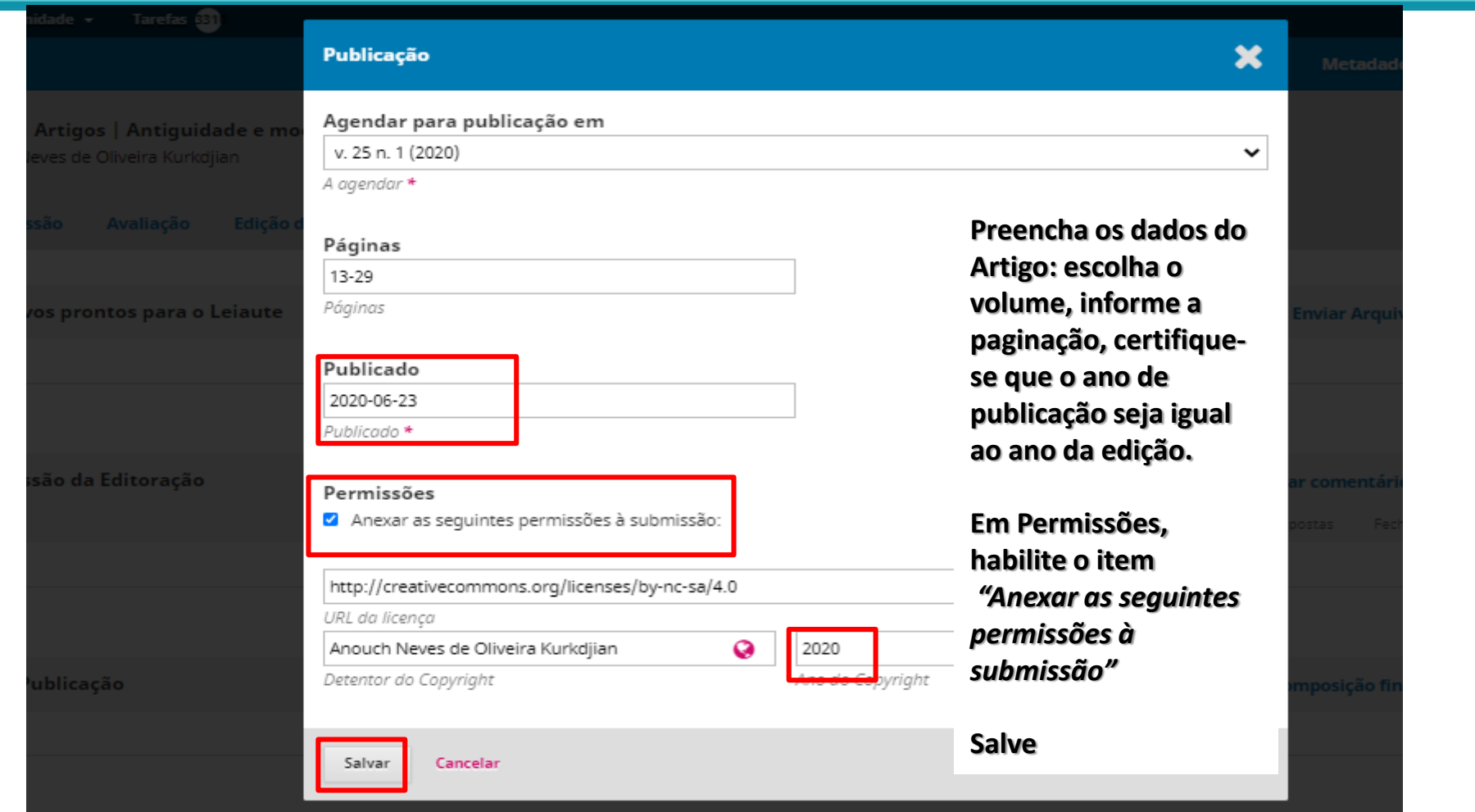

#### **AGUIA**

## Clique em OK para salvar o Doi do artigo e prosseguir

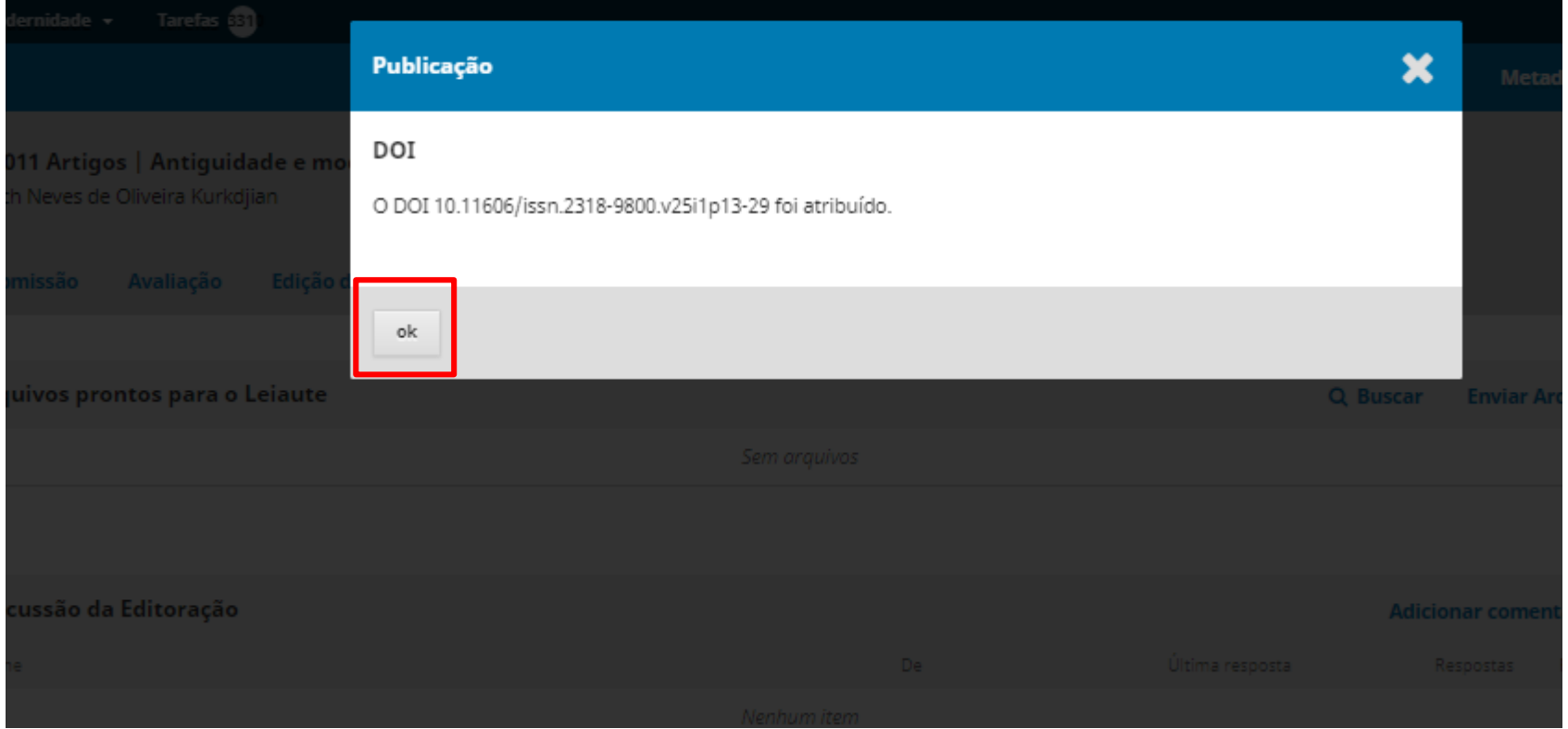

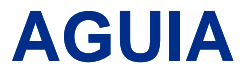

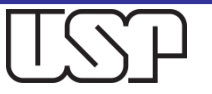

## Retorne à Edição Futura para verificar se o Artigo foi adicionado com sucesso

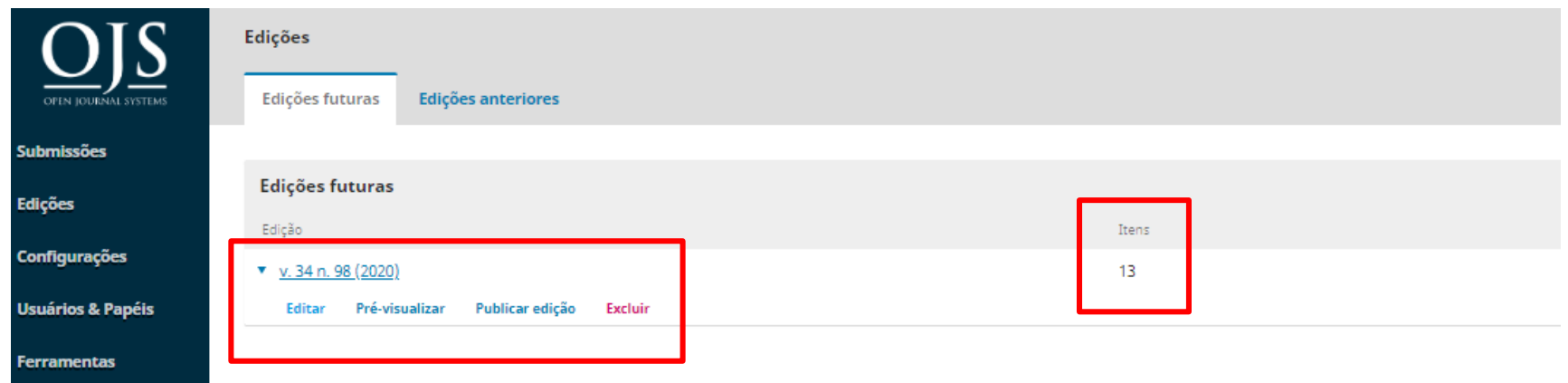

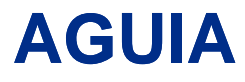

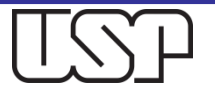

## Verifique se o Artigo foi adicionado com sucesso

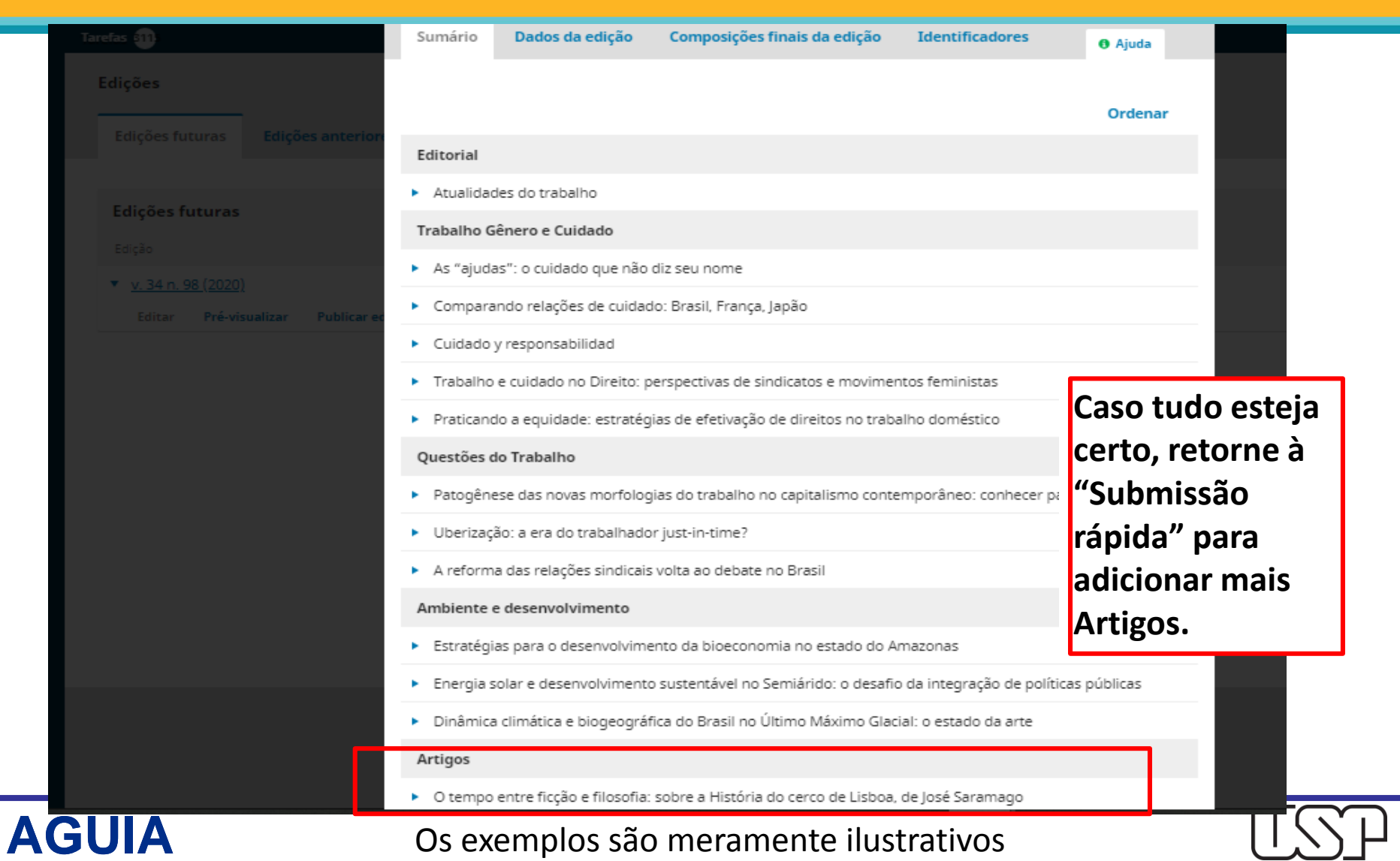

## Agradecemos a atenção de todos e todas

## Dúvidas?

Envie e-mail para [atendimento@aguia.usp.br](mailto:atendimento@aguia.usp.br)

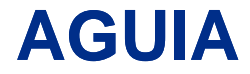

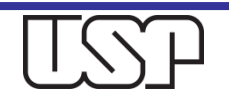